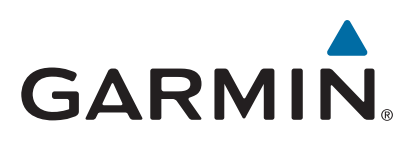

# **echoMAP™ 40/50/70/90 sarja**

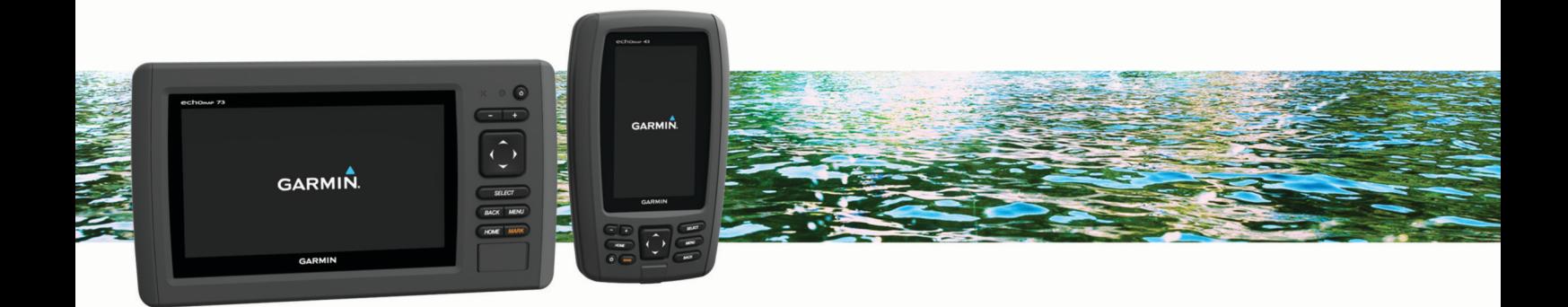

Käyttöopas

#### © 2016 Garmin Ltd. tai sen tytäryhtiöt

Kaikki oikeudet pidätetään. Tekijänoikeuslakien mukaisesti tätä opasta ei saa kopioida kokonaan tai osittain ilman Garmin kirjallista lupaa. Garmin pidättää oikeuden muuttaa tai parannella tuotteitaan sekä tehdä muutoksia tämän oppaan sisältöön ilman velvollisuutta ilmoittaa muutoksista tai parannuksista muille henkilöille tai organisaatioille. Osoitteessa [www.garmin.com](http://www.garmin.com) on uusimmat päivitykset ja lisätietoja tämän tuotteen käyttämisestä.

Garmin®, yhtiön Garmin logo, BlueChart®, g2 Vision® ja Ultrascroll® ovat Garmin Ltd:n tai sen tytäryhtiöiden tavaramerkkejä, jotka on rekisteröity Yhdysvalloissa ja muissa maissa. Garmin ClearVü™, echoMAP™ ja HomePort™ ovat Garmin Ltd:n tai sen tytäryhtiöiden tavaramerkkejä. Näitä tavaramerkkejä ei saa käyttää ilman yhtiön Garmin nimenomaista lupaa.

microSD® ja microSDHC logo ovat SD-3C LLC:n tavaramerkkejä. NMEA® on National Marine Electronics Associationin rekisteröity tavaramerkki. Windows® on Microsoft Corporationin rekisteröity tavaramerkki Yhdysvalloissa ja muissa maissa. Muut tavaramerkit ja tuotenimet kuuluvat omistajilleen.

# **Sisällysluettelo**

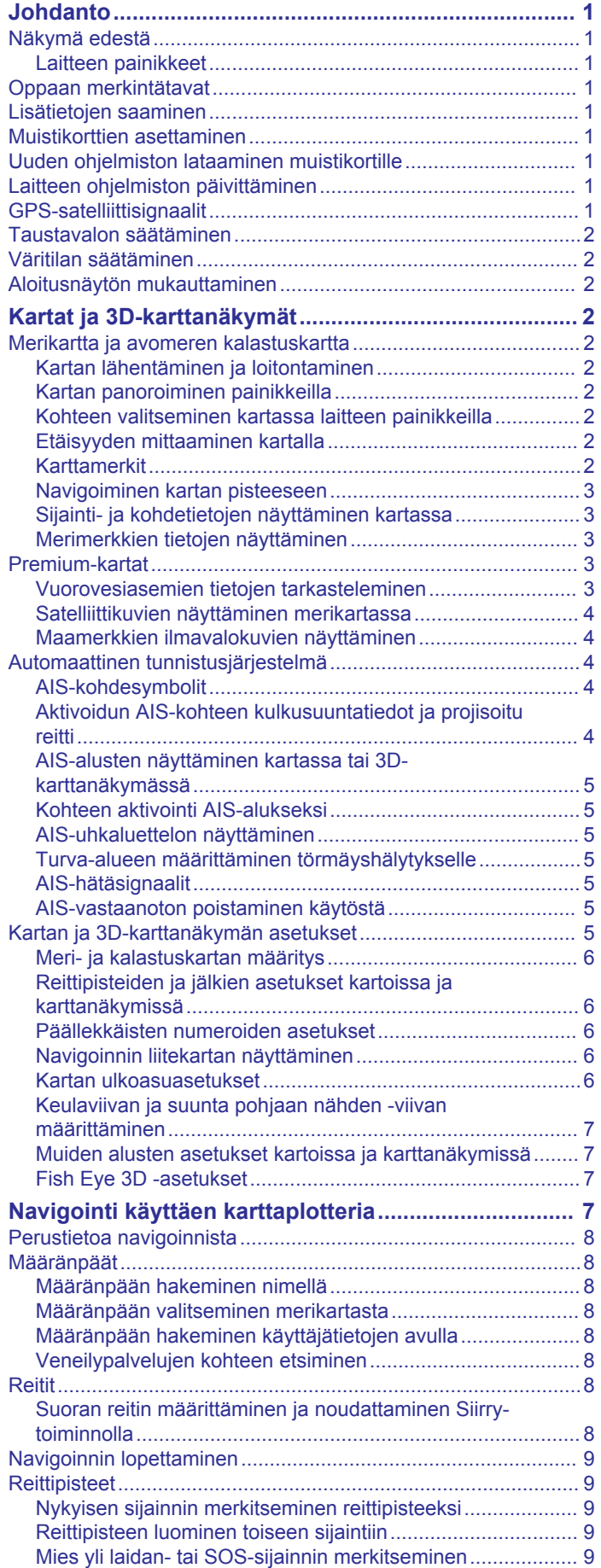

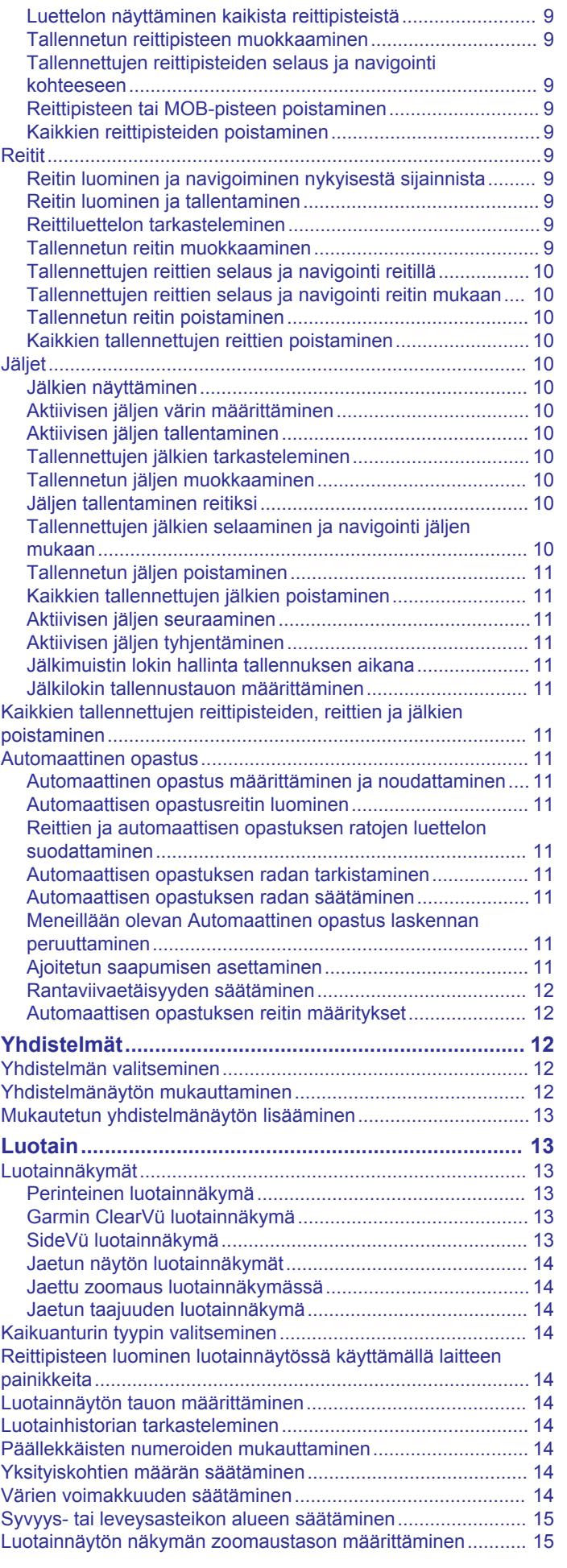

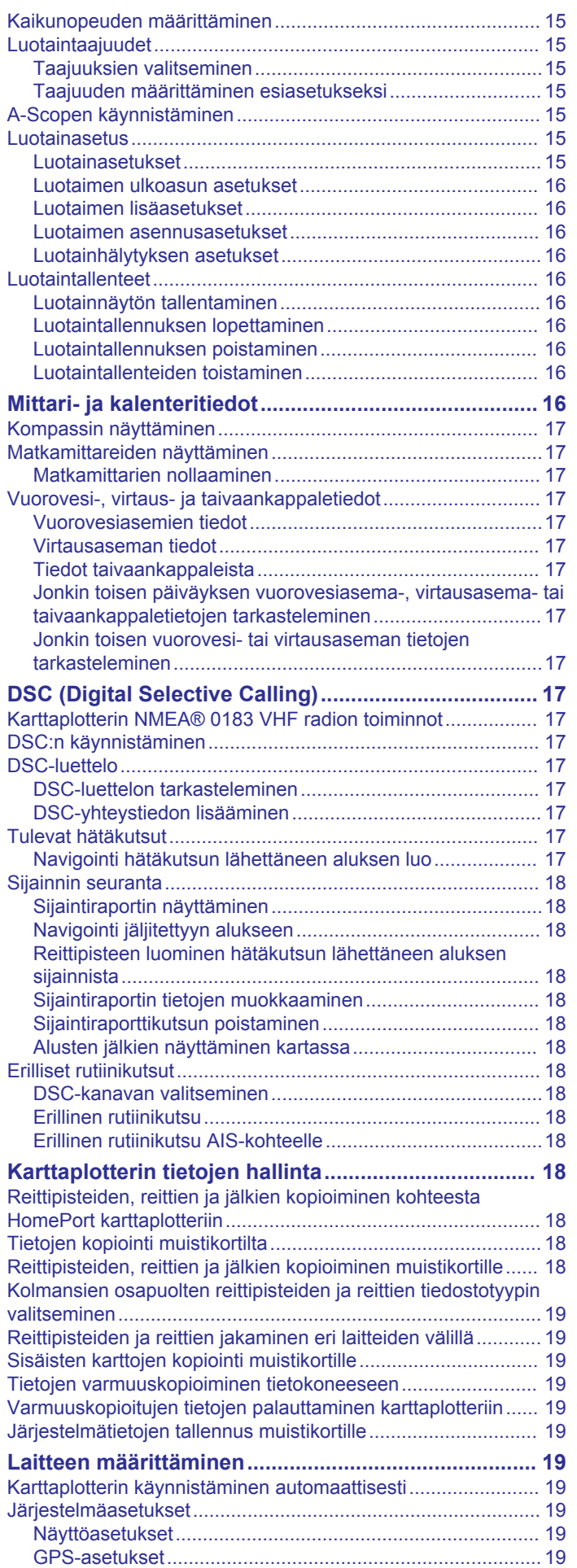

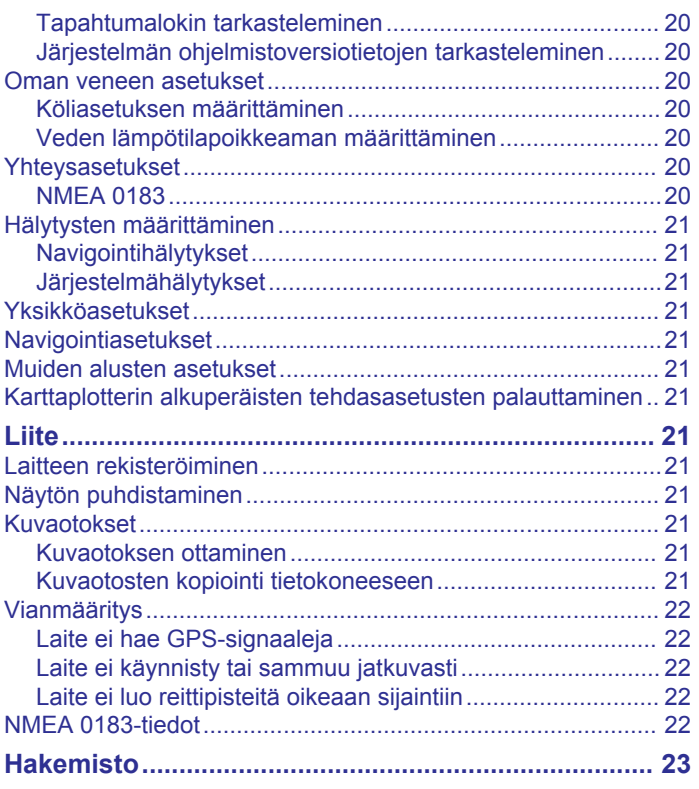

# **Johdanto**

### **VAROITUS**

<span id="page-4-0"></span>Lue lisätietoja varoituksista ja muista tärkeistä seikoista laitteen mukana toimitetusta *Tärkeitä turvallisuus- ja tuotetietoja* oppaasta.

### **Näkymä edestä**

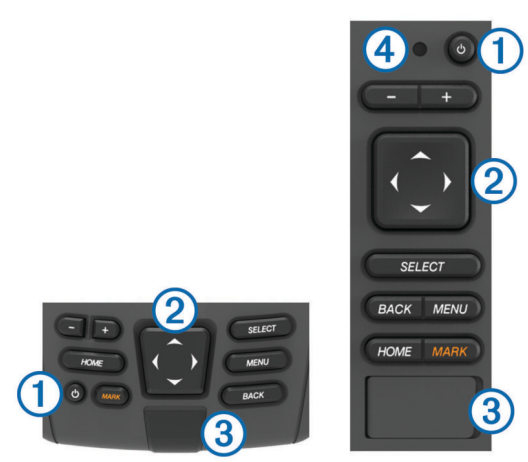

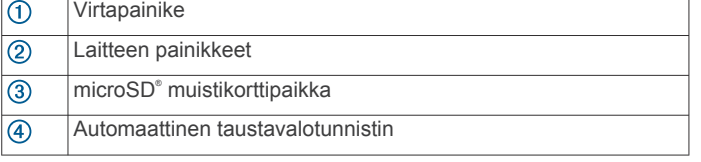

### **Laitteen painikkeet**

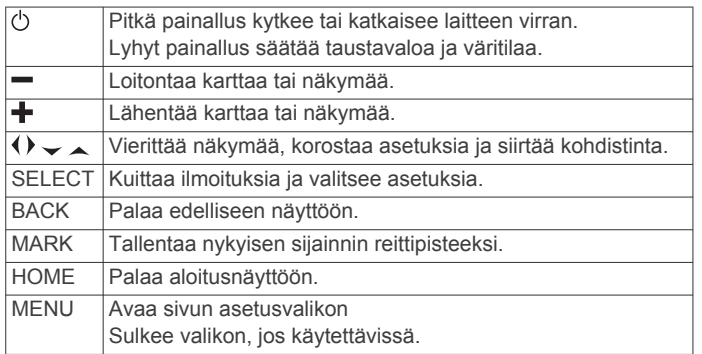

### **Oppaan merkintätavat**

Tässä oppaassa valitsemisella tarkoitetaan seuraavia toimia.

- Valikkokohdan korostaminen nuolipainikkeilla ja painamalla SELECT (vain laitteet, joissa on painikkeita).
- Painikkeen painaminen, esimerkiksi SELECT tai MENU.

Kun oppaassa kehotetaan valitsemaan useita kohteita peräkkäin, tekstissä näkyy pieniä nuolia. Jos oppaassa lukee esimerkiksi "valitse **MENU** > **Lisää**", sillä kehotetaan valitsemaan MENU-kohta tai Menu-painike ja valitsemaan Lisää-kohta.

Tämän oppaan kuvat ovat viitteellisiä eivätkä välttämättä vastaa laitetta tarkasti.

### **Lisätietojen saaminen**

Jos sinulla on kysyttävää laitteesta, voit ottaa yhteyden Garmin® tuotetukeen.

Sivustossa osoitteessa [www.garmin.com/support](http://www.garmin.com/support) on runsaasti vianmääritysvinkkejä, joiden avulla voit ratkaista ongelmia, sekä vastauksia yleisimpiin kysymyksiin.

• Usein kysytyt kysymykset

- Ohjelmistopäivitykset
- Käyttö- ja asennusoppaat
- Huoltohälytykset
- Video
- Puhelinnumerot ja osoitteet

### **Muistikorttien asettaminen**

Voit käyttää karttaplotterissa valinnaisia muistikortteja. Asettamalla laitteeseen karttatietoja sisältävän muistikortin voit tarkastella tarkkoja satelliittikuvia ja ilmakuvia satamista, venesatamista ja muista kohdepisteistä. Tyhjän muistikortin avulla voit tallentaa luotaintietoja ja siirtää esimerkiksi reittipisteitä, reittejä ja jälkiä toiseen yhteensopivaan Garmin karttaplotteriin tai tietokoneeseen.

- **1** Avaa karttaplotterin etupuolella korttipaikan läppä tai kansi.
- **2** Aseta muistikortti paikalleen.
- **3** Työnnä korttia sisäänpäin, kunnes se napsahtaa paikalleen.

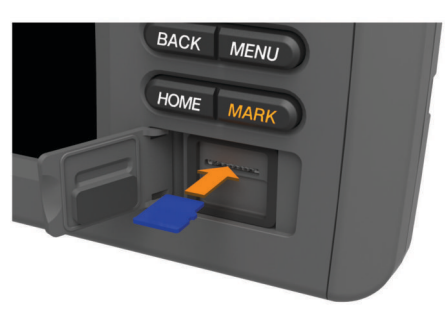

**4** Sulje kansi.

### **Uuden ohjelmiston lataaminen muistikortille**

- **1** Aseta muistikortti tietokoneen muistikorttipaikkaan.
- **2** Siirry osoitteeseen [www.garmin.com/support/software/marine](http://www.garmin.com/support/software/marine.html) [.html](http://www.garmin.com/support/software/marine.html).
- **3** Valitse "Chartplotters with SD card." -kohdassa **Lataa**.
- **4** Tutustu ehtoihin ja hyväksy ne.
- **5** Valitse **Lataa**.
- **6** Valitse **Suorita**.
- **7** Valitse muistikortin asema ja valitse **Seuraava** > **Valmis**.

### **Laitteen ohjelmiston päivittäminen**

Ennen kuin voit päivittää ohjelmiston, sinun on hankittava ohjelmistopäivityksen muistikortti tai ladattava uusin ohjelmisto muistikortille.

- **1** Käynnistä karttaplotteri.
- **2** Kun näet aloitusnäytön, aseta muistikortti korttipaikkaan. **HUOMAUTUS:** laitteen on käynnistyttävä kokonaan, ennen kuin kortti asetetaan, jotta ohjelmistopäivityksen ohjeet näkyvät.
- **3** Seuraa näytön ohjeita.
- **4** Odota useita minuutteja, kun ohjelmisto päivittyy.
- **5** Kun näyttöön tulee kehote, jätä muistikortti paikalleen ja käynnistä karttaplotteri uudelleen manuaalisesti.
- **6** Poista muistikortti.

**HUOMAUTUS:** jos muistikortti poistetaan, ennen kuin laite on käynnistynyt uudelleen, ohjelmistopäivitys jää kesken.

### **GPS-satelliittisignaalit**

Kun käynnistät karttaplotterin, GPS-vastaanottimen on määritettävä nykyinen sijainti keräämiensä satelliittitietojen avulla. Kun karttaplotteri löytää satelliittisignaaleja, *III*-kuvake näkyy aloitusnäytön yläreunassa. Kun karttaplotteri kadottaa

<span id="page-5-0"></span>satelliittisignaalin, ... || - kuvake häipyy näkyvistä ja vilkkuva kysymysmerkki tulee näkyviin karttaan -merkin päälle.

Lisätietoja GPS-järjestelmästä on osoitteessa [www.garmin.com](http://www.garmin.com/aboutGPS) [/aboutGPS](http://www.garmin.com/aboutGPS).

### **Taustavalon säätäminen**

- **1** Valitse **Asetukset** > **Järjestelmä** > **Näyttö** > **Taustavalo**. **VIHJE:** voit avata taustavalon asetukset painamalla missä tahansa näytössä  $\Diamond$ -painiketta.
- **2** Säädä taustavalo.

### **Väritilan säätäminen**

- **1** Valitse **Asetukset** > **Järjestelmä** > **Näyttö** > **Väritila**. **VIHJE:** voit avata väriasetukset painamalla missä tahansa näytössä  $\Diamond$ -painiketta.
- **2** Valitse vaihtoehto.

### **Aloitusnäytön mukauttaminen**

Aloitusnäyttöön voi lisätä kohteita ja niitä voi järjestää uudelleen.

- **1** Valitse aloitusnäytössä **Mukauta aloitusta**.
- **2** Valitse vaihtoehto:
	- Voit järjestää kohteen uudelleen valitsemalla **Järjestä uudelleen**, valitsemalla siirrettävän kohteen ja valitsemalla uuden sijainnin.
	- Voit lisätä kohteen aloitusnäyttöön valitsemalla **Lisää** ja valitsemalla uuden kohteen.
	- Voit poistaa aloitusnäyttöön lisäämäsi kohteen valitsemalla **Poista** ja valitsemalla kohteen.

# **Kartat ja 3D-karttanäkymät**

Käytettävissä olevat kartat ja 3D-karttanäkymät määräytyvät käytettyjen karttatietojen ja lisävarusteiden mukaan.

Voit tarkastella karttoja ja 3D-karttanäkymiä valitsemalla Kartat.

- **Merikartta**: näyttää navigointitiedot, jotka ovat käytettävissä esiladatuissa kartoissa ja mahdollisissa lisäkartoissa. Kortti sisältää tiedot poijuista, loistoista, kaapeleista, syvyysluotaukset sekä venesatamat ja vuorovesiasemat ylhäältäpäin.
- **Perspective 3D**: näkymä takaviistosta veneen yläpuolelta navigoinnin tueksi. Näkymä on hyödyllinen navigoitaessa vaikeakulkuisia matalikkoja, riuttoja, siltoja tai kanavia sekä yritettäessä tunnistaa vieraiden satamien tai ankkurointipaikkojen tulo- ja lähtöväyliä.
- **Mariner's Eye 3D**: yksityiskohtainen, kolmiulotteinen näkymä takaviistosta veneen yläpuolelta navigoinnin tueksi. Näkymä on hyödyllinen navigoitaessa vaikeakulkuisia matalikkoja, riuttoja, siltoja tai kanavia sekä yritettäessä tunnistaa vieraiden satamien tai ankkurointipaikkojen tulo- ja lähtöväyliä.

**HUOMAUTUS:** mariner's Eye 3D- ja Fish Eye 3D ‑karttanäkymät ovat käytettävissä Premium-kartoissa joillakin alueilla.

- **Fish Eye 3D**: vedenalainen 3D-näkymä, jossa meren tai järven pohja näkyy kartan tietojen mukaisesti. Kun kaikuanturi on liitetty, vedenalaiset kohteet (kuten kalat) näkyvät punaisina, vihreinä ja keltaisina ympyröinä. Punainen osoittaa suurimmat kohteet ja vihreä pienimmät.
- **Kalastuskartta**: näyttää pohjan muodot ja syvyysluotaukset yksityiskohtaisesti kartassa. Näyttää kartan ilman navigointitietoja, näyttää yksityiskohtaiset syvyysmittaustiedot ja korostaa pohjan muodot ja syvyysluotaukset. Tämä kartta soveltuu parhaiten rannikkokalastukseen syvemmissä vesissä.

### **Merikartta ja avomeren kalastuskartta**

**HUOMAUTUS:** avomeren kalastuskartta on käytettävissä Premium-kartoissa joillakin alueilla.

Meri- ja kalastuskartassa voit suunnitella reitin, näyttää kartan tiedot ja seurata reittiä. Kalastuskartta on tarkoitettu avomeren kalastukseen.

Avaa merikartta valitsemalla **Kartat** > **Merikartta**.

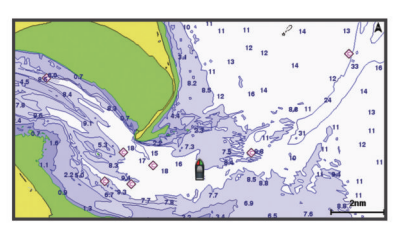

Avaa kalastuskartta valitsemalla **Kartat** > **Kalastuskartta**.

### **Kartan lähentäminen ja loitontaminen**

Zoomaustaso näkyy kartan alareunassa. Luvun alapuolella oleva palkki osoittaa etäisyyden kartassa.

- Loitonna valitsemalla -
- $\cdot$  Lähennä valitsemalla $\textcolor{red}{\div}$ .

### **Kartan panoroiminen painikkeilla**

Voit tarkastella muita alueita kuin nykyistä sijaintiasi siirtämällä karttaa.

- **1** Käytä nuolipainikkeita kartassa.
- **2** Valitsemalla **BACK** voit lopettaa panoroinnin ja palauttaa näytön nykyiseen sijaintiisi. **HUOMAUTUS:** voit panoroida yhdistelmänäytössä valitsemalla SELECT.

**Kohteen valitseminen kartassa laitteen painikkeilla**

- **1** Siirrä kohdistinta valitsemalla kartassa tai 3Dkarttanäkymässä (, ),  $\downarrow$  tai  $\uparrow$ .
- **2** Valitse **SELECT**.

### **Etäisyyden mittaaminen kartalla**

Valitse **Laske etäisyys**.

Näyttöön tulee karttaneula nykyiseen sijaintiisi. Etäisyys ja kulma tästä neulasta näytetään näytön kulmassa.

**VIHJE:** nollaa neulan sijainti ja etäisyys osoittimen nykyisestä sijainnista valitsemalla SELECT.

### **Karttamerkit**

Tämä taulukko sisältää yleisiä symboleita, joita voi esiintyä yksityiskohtaisissa kartoissa.

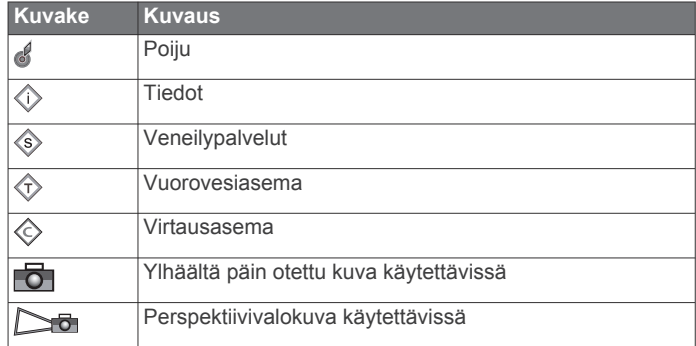

Muita useimmissa kartoissa olevia ominaisuuksia ovat syvyyskäyräviivat, vuorovesialueiden väliset vyöhykkeet, syvyysluotaukset (alkuperäisen paperikartan mukaan), navigointiohjeet ja -symbolit sekä tiedot esteistä ja alueista, joilla on kaapeleita.

### <span id="page-6-0"></span>**Navigoiminen kartan pisteeseen**

#### **HUOMIO**

Automaattinen opastus perustuu sähköisiin karttatietoihin. Tiedot eivät takaa, että reitillä ei ole esteitä eikä matalaa. Vertaa reittiä huolellisesti kaikkiin näkyviin merkkeihin, jotta vältät reitillä mahdollisesti olevat maa-alueet, matalat vesialueet ja muut esteet.

Käytettäessä Siirry-toimintoa suora reitti ja korjattu reitti saattavat ylittää maa-alueita tai matalia vesialueita. Tarkkaile visuaalisia merkkejä ja ohjaa siten, että vältät maa-alueet, matalat vesialueet ja muut vaaralliset kohteet.

**HUOMAUTUS:** avomeren kalastuskartta on käytettävissä Premium-kartoissa joillakin alueilla.

**HUOMAUTUS:** automaattinen opastus on käytettävissä Premium-kartoissa joillakin alueilla.

- **1** Valitse sijainti navigointikartassa tai kalastuskartassa.
- **2** Valitse tarvittaessa **SELECT**.
- **3** Valitse **Navigoi**.
- **4** Valitse vaihtoehto:
	- Jos haluat navigoida suoraan sijaintiin, valitse **Mene**.
	- Jos haluat luoda sijaintiin reitin käännöksineen, valitse **Reitti**.
	- Jos haluat käyttää Automaattinen opastus ‑toimintoa, valitse **Opastus**.
- **5** Tarkista magentalla värillä merkitty reitti.

**HUOMAUTUS:** kun käytät Automaattinen opastus -toimintoa, magentan värisen viivan mahdollisesti harmaalla merkitty osuus osoittaa, että automaattinen opastus ei voi laskea osaa automaattisen opastuksen viivasta. Tämä johtuu veden minimiturvasyvyysasetuksesta ja esteen minimikorkeusasetuksesta.

**6** Seuraa magentalla värillä merkittyä viivaa ja väistä maata, matalaa vettä ja muita esteitä.

### **Sijainti- ja kohdetietojen näyttäminen kartassa**

Voit näyttää meri- tai kalastuskartassa tietoja sijainnista tai kohteesta.

**HUOMAUTUS:** avomeren kalastuskartta on käytettävissä Premium-kartoissa joillakin alueilla.

- **1** Valitse sijainti tai kohde meri- tai kalastuskartassa. Kartan oikeaan reunaan tulee vaihtoehtojen luettelo. Luettelon vaihtoehdot vaihtelevat sen mukaan, minkä sijainnin tai kohteen valitsit.
- **2** Valitse vaihtoehto:
	- Navigoi valittuun sijaintiin valitsemalla **Navigoi**.
	- Merkitse reittipiste kohdistimen sijaintiin valitsemalla **Uusi reittipiste**.
	- Valitse **Laske etäisyys**, jos haluat nähdä etäisyyden ja suunnan kohteeseen nykyisestä sijainnista.

Matka ja suuntima näkyvät näytössä. Valitsemalla **SELECT** voit laskea etäisyyden jostakin muusta paikasta kuin nykyisestä sijainnista.

• Voit näyttää tiedot vuorovesistä, virtauksista, taivaankappaleista, karttamerkinnöistä tai kohdistimen lähellä olevista paikallisista palveluista valitsemalla **Tiedot**.

### **Merimerkkien tietojen näyttäminen**

Merikartta-, Kalastuskartta-, Perspective 3D- ja Mariner's Eye 3D -karttanäkymissä voi tarkastella tietoja erilaisista merimerkeistä, esimerkiksi majakoista, loistoista ja esteistä.

**HUOMAUTUS:** avomeren kalastuskartta on käytettävissä Premium-kartoissa joillakin alueilla.

**HUOMAUTUS:** mariner's Eye 3D- ja Fish Eye 3D

‑karttanäkymät ovat käytettävissä Premium-kartoissa joillakin alueilla.

- **1** Valitse merimerkki kartassa tai 3D-karttanäkymässä.
- **2** Valitse merimerkin nimi.

### **Premium-kartat**

#### **HUOMIO**

Automaattinen opastus perustuu sähköisiin karttatietoihin. Tiedot eivät takaa, että reitillä ei ole esteitä eikä matalaa. Vertaa reittiä huolellisesti kaikkiin näkyviin merkkeihin, jotta vältät reitillä mahdollisesti olevat maa-alueet, matalat vesialueet ja muut esteet.

**HUOMAUTUS:** kaikki mallit eivät tue kaikkia karttoja.

Voit tehostaa karttaplotterin käyttöä hankkimalla valinnaisia Premium-karttoja, kuten BlueChart® g2 Vision®.

Yksityiskohtaisten merikarttojen lisäksi Premium-kartat voivat sisältää näitä ominaisuuksia, jotka ovat käytettävissä joillakin alueilla.

- **Mariner's Eye 3D**: näkymä takaviistosta veneen yläpuolelta navigoinnin tueksi.
- **Fish Eye 3D**: vedenalainen näkymä, jossa meren tai järven pohja näkyy kartan tietojen mukaisesti.
- **Kalastuskartat**: kartan näyttäminen ilman navigointitietoja pohjan muodot korostettuina. Tämä kartta soveltuu hyvin rannikkokalastukseen syvemmissä vesissä.
- **Tarkat satelliittikuvat**: tarkkojen satelliittikuvien avulla maa- ja vesialueet voidaan näyttää todenmukaisesti merikartassa (*[Satelliittikuvien näyttäminen merikartassa](#page-7-0)*, sivu 4).
- **Ilmakuvat**: venesatamista ja muista veneilyn kannalta merkittävistä kohteista otettujen ilmakuvien avulla saat paremman käsityksen ympäristöstä (*[Maamerkkien](#page-7-0) [ilmavalokuvien näyttäminen](#page-7-0)*, sivu 4).
- **Yksityiskohtaiset tie- ja POI-tiedot**: sisältää tietoja teistä ja kohdepisteistä, kuten rannikkoteistä ja ravintoloista, yöpymispaikoista ja nähtävyyksistä.
- **Auto Guidance**: päättelee määritettyjen turvallisen syvyyden ja korkeuden sekä karttatietojen avulla parhaan reitin määränpäähän. Auto Guidance on käytettävissä, kun navigoit kohteeseen Opastus-toiminnolla.

### **Vuorovesiasemien tietojen tarkasteleminen**

 $\diamondsuit$  kartassa osoittaa vuorovesiaseman. Vuorovesiaseman yksityiskohtaisen kaavion avulla voit ennustaa vuoroveden tasoa eri kellonaikoina tai eri päivinä.

**HUOMAUTUS:** tämä ominaisuus on käytettävissä Premiumkartoissa joillakin alueilla.

- **1** Valitse vuorovesiasema meri- tai kalastuskartassa. Vuoroveden suunta- ja korkeustiedot näkyvät kuvakkeen lähellä.
- **2** Valitse aseman nimi.

#### *Animoidut vuorovesi- ja virtaustiedot*

**HUOMAUTUS:** tämä ominaisuus on käytettävissä Premiumkartoissa joillakin alueilla.

Voit näyttää vuorovesiasemien ja virtausten tiedot animoituina merikartassa tai kalastuskartassa. Myös animoidut kuvakkeet on otettava käyttöön kartan asetuksista (*[Vuorovesi- ja](#page-7-0) [virtausilmaisimien näyttäminen](#page-7-0)*, sivu 4).

Vuorovesiaseman symboli näkyy kartassa nuolella varustettuna pystysuuntaisena palkkina. Alaspäin osoittava punainen nuoli tarkoittaa laskuvettä ja ylöspäin osoittava punainen nuoli nousuvettä. Kun siirrät kohdistimen vuorovesiaseman symbolin päälle, sen yläpuolelle tulee tieto vuoroveden korkeudesta kyseisen aseman luona.

<span id="page-7-0"></span>Virtauksen suunnan symbolit näkyvät kartassa nuolina. Kunkin nuolen suunta näyttää virtauksen suunnan kartan tietyssä kohdassa. Virtausnuolen väri näyttää virtauksen nopeuden kyseisessä kohdassa. Kun siirrät kohdistimen virtauksen suunnan symbolin päälle, sen yläpuolelle tulee virran nopeus kyseisessä kohdassa.

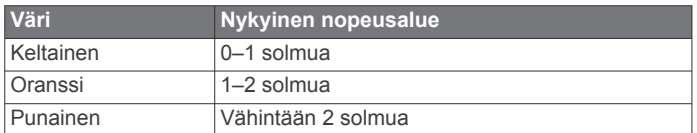

#### *Vuorovesi- ja virtausilmaisimien näyttäminen*

**HUOMAUTUS:** tämä ominaisuus on käytettävissä Premiumkartoissa joillakin alueilla.

Voit näyttää vuorovesi- ja virtausasemien tiedot staattisina tai animoituina merikartassa tai kalastuskartassa.

- **1** Valitse meri- tai kalastuskartassa **MENU** > **Kartta-asetus** > **Vuorov. ja virt.**.
- **2** Valitse vaihtoehto:
	- Valitse **Käytössä**, jos haluat näyttää virtaus- ja vuorovesiasemat kartassa.
	- Valitse **Animoitu**, jos haluat näyttää virtaus- ja vuorovesiasemat animoituina kartassa.

#### **Satelliittikuvien näyttäminen merikartassa**

**HUOMAUTUS:** tämä ominaisuus on käytettävissä Premiumkartoissa joillakin alueilla.

Voit näyttää tarkkoja satelliittikuvia merikartan maa-alueiden tai sekä maa- että merialueen päällä.

**HUOMAUTUS:** tarkat satelliittikuvat näkyvät ainoastaan käytettäessä matalaa zoomaustasoa. Jos tarkat kuvat eivät näy valinnaisella kartta-alueella, voit lähentää valitsemalla +. Voit myös lisätä yksityiskohtien määrää muuttamalla kartan zoomausta.

- **1** Valitse merikartassa **MENU** > **Kartta-asetus** > **Satelliittikuvat**.
- **2** Valitse vaihtoehto:
	- Valitse **Vain maata**, jos haluat näyttää veden kohdassa kartan vakiotiedot ja maan päällä valokuvia.
	- Valitse **Valokuvakartan yhdistelmä**, jos haluat näyttää veden ja maan päällä valokuvia, joiden läpinäkyvyys on määritettävissä. Säädä valokuvan läpinäkyvyyttä liukusäätimellä. Satelliittikuvat peittävät maata ja vettä sitä enemmän, mitä suuremmaksi prosenttiluku määritetään.

#### **Maamerkkien ilmavalokuvien näyttäminen**

Ilmakuvien näyttäminen merikartassa edellyttää, että Valokuvaasetus on otettu käyttöön kartta-asetuksista.

**HUOMAUTUS:** tämä ominaisuus on käytettävissä Premiumkartoissa joillakin alueilla.

Maamerkkien, venesatamien ja muiden satamien ilmavalokuvien avulla voit määrittää sijaintisi ympäristössä tai tutustua venesatamaan tai satamaan ennen saapumista.

- **1** Valitse merikartassa kamerakuvake:
	- Näytä ylhäältä päin otettu kuva valitsemalla
	- Näytä perspektiivivalokuva valitsemalla **ba**. Kuva on otettu kameran sijainnista kartion osoittamaan suuntaan.
- **2** Valitse **Ilmavalokuva**.

### **Automaattinen tunnistusjärjestelmä**

AIS (Automatic Identification System) -järjestelmällä voit tunnistaa ja jäljittää muita aluksia. Lisäksi saat hälytyksiä alueen liikenteestä. Ollessaan yhteydessä ulkoiseen AIS-laitteeseen karttaplotteri voi näyttää joitakin AIS-tietoja muista alueella

olevista aluksista, joissa on transponderi ja jotka lähettävät AIStietoja aktiivisesti.

Tällaisesta aluksesta raportoitavia tietoja ovat MMSI-tunnus (Maritime Mobile Service Identity), sijainti, GPS-nopeus, GPSsuunta, aika, joka aluksen sijainnin edellisestä raportoinnista on kulunut, lähin sijainti omaan veneeseen nähden ja siihen kuluva aika.

Jotkin karttaplotterimallit tukevat myös Blue Force Tracking paikkatietojärjestelmää. Blue Force Tracking -järjestelmällä seurattavat alukset merkitään karttaplotterissa sinivihreällä värillä.

### **AIS-kohdesymbolit**

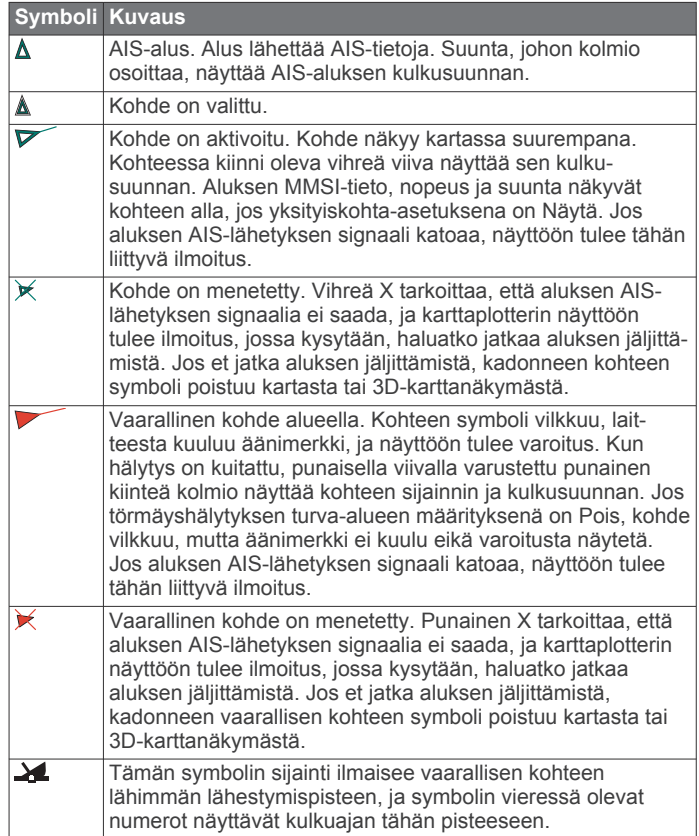

**HUOMAUTUS:** blue Force Tracking -järjestelmällä seurattavat alukset merkitään sinivihreällä värillä niiden tilasta riippumatta.

#### **Aktivoidun AIS-kohteen kulkusuuntatiedot ja projisoitu reitti**

Kun aktivoitu AIS-kohde antaa kulkusuunnan ja suuntaviivan pohjaan nähden, kohteen kulkusuuntatiedot näkyvät kartassa AIS-kohdesymboliin kiinnittyneenä kiinteänä viivana. Keulaviiva ei näy 3D-karttanäkymässä.

Aktivoidun AIS-kohteen projisoitu reitti näkyy katkoviivana kartassa tai 3D-karttanäkymässä. Projisoidun navigointiviivan pituus perustuu projisoidun kulkusuunta-asetuksen arvoon. Jos aktivoitu AIS-kohde ei lähetä nopeustietoja tai alus ei liiku, projisoitu navigointiviiva ei näy. Muutokset nopeudessa, suuntaviivassa pohjaan nähden tai kääntymistiedot, joita alus lähettää, voivat vaikuttaa projisoidun navigointiviivan laskentaan.

Kun aktivoitu AIS-kohde lähettää suuntaviivan pohjaan nähden, kulkusuunnan ja kääntymistiedot, kohteen projisoitu reitti lasketaan suuntaviivasta pohjaan nähden ja kääntymistiedoista. Suunta, johon kohde on kääntymässä, mikä perustuu myös saatuihin kääntymistietoihin, ilmaistaan keulaviivan päässä näkyvällä väkäsellä. Väkäsen pituus ei muutu.

<span id="page-8-0"></span>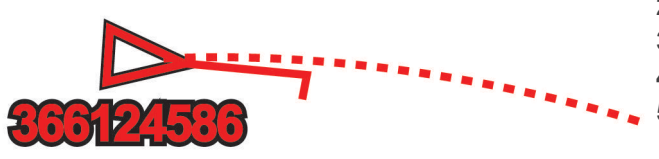

Kun aktivoitu AIS-kohde lähettää suuntaviivan pohjaan nähden ja kulkusuunnan, mutta ei ROT-tietoja, kohteen projisoitu reitti lasketaan suuntaviivasta pohjaan nähden.

### **AIS-alusten näyttäminen kartassa tai 3D-karttanäkymässä**

AIS edellyttää, että karttaplotteri on liitetty ulkoiseen AISlaitteeseen ja laite vastaanottaa aktiivisia transponderisignaaleja muista aluksista.

Voit määrittää tavan, jolla muut alukset näkyvät kartassa tai 3Dkarttanäkymässä. Näyttöalue, joka on määritetty yhdelle kartalle tai 3D-karttanäkymälle, koskee vain kyseistä karttaa tai 3Dkarttanäkymää. Tiedot, projisoitu kulkusuunta ja jäljitysasetukset, jotka on määritetty yhdelle kartalle tai 3Dkarttanäkymälle, koskevat kaikkia karttoja tai kaikkia 3Dkarttanäkymiä.

- **1** Valitse kartassa tai 3D-karttanäkymässä **MENU** > **Muut alukset** > **Näytön asetukset**.
- **2** Valitse vaihtoehto:
	- Voit osoittaa sen etäisyyden sijainnistasi, jonka sisällä AIS-alukset näkyvät, valitsemalla **Näyttöalue** ja valitsemalla etäisyyden.
	- Voit näyttää AIS-aktivoitujen alusten tiedot valitsemalla **Tiedot** > **Näytä**.
	- Voit määrittää AIS-aktivoitujen alusten projisoidun suunnan ajan valitsemalla **Projisoitu suunta** ja antamalla ajan.
	- Näytä AIS-alusten jäljet valitsemalla **Polut** ja valitse polkua käytettäessä näkyvän jäljen pituus.

### **Kohteen aktivointi AIS-alukseksi**

- **1** Valitse AIS-alue kartasta tai 3D-karttanäkymästä.
- **2** Valitse **AIS-alus** > **Aktivoi kohde**.

### *Seurattavan AIS-aluksen tietojen näyttäminen*

Voit tarkastella tietoja, kuten AIS-signaalin tila, MMSI, GPSnopeus ja GPS-suunta sekä muita seurattavasta AIS-aluksesta raportoitavia tietoja.

- **1** Valitse AIS-alue kartasta tai 3D-karttanäkymästä.
- **2** Valitse **AIS-alus**.

### *Aktivoinnin poistaminen AIS-alukselta*

- **1** Valitse AIS-alue kartasta tai 3D-karttanäkymästä.
- **2** Valitse **AIS-alus** > **Poista kohde käytöstä**.

### **AIS-uhkaluettelon näyttäminen**

Valitse kartassa tai 3D-karttanäkymässä **MENU** > **Muut alukset** > **AIS-luettelo**.

### **Turva-alueen määrittäminen törmäyshälytykselle**

Turva-alueen törmäyshälytyksen määrittämiseen tarvitset yhteensopivan karttaplotterin, joka on liitetty AIS-laitteeseen.

Törmäyshälytyksen turva-alueen määrittämistä käytetään vain AIS-järjestelmän kanssa. Turva-aluetta käytetään törmäyksen estämiseksi, ja sen voi mukauttaa.

**1** Valitse **Asetukset** > **Hälytykset** > **AIS** > **AIS-hälytys** > **Käytössä**.

Kun AIS-aktivoitu alus tulee venettä ympäröivälle turvavyöhykkeelle, näyttöön tulee varoitus. Lisäksi kohde merkitään näytössä vaaralliseksi. Kun hälytys ei ole käytössä, ilmoitus ja äänimerkki eivät ole käytössä, mutta kohde merkitään silti vaaralliseksi näytössä.

- **2** Valitse **Alue**.
- **3** Valitse alusta ympäröivän turva-alueen säde.
- **4** Valitse **Aika**.
- **5** Valitse aika, jolloin laite antaa äänimerkin, jos laite havaitsee, että kohde osuu turvavyöhykkeelle.

Jos haluat ilmoituksen tulevasta risteävyydestä esimerkiksi 10 minuuttia ennen todennäköistä kohtaamista, valitse Aikakohdassa 10. Laite antaa äänimerkin 10 minuuttia ennen kuin alus osuu turva-alueelle.

### **AIS-hätäsignaalit**

Itsenäiset AIS-hätäsignaalilaitteet lähettävät aktivoituina hätäsijaintiraportteja. Karttaplotteri pystyy vastaanottamaan haku- ja pelastuslähettimien (SART) ja EPIRB-lähettimien (Emergency Position Indicating Radio Beacons) lähettämiä signaaleja sekä muita mies yli laidan -signaaleja. Hätäsignaalilähetykset poikkeavat AIS-vakiolähetyksistä, joten ne näyttävät karttaplotterissa erilaisilta. Sen sijaan, että käyttäisit laitetta hätäsignaalilähetyksen jäljittämiseen törmäyksen estämistä varten, voit jäljittää hätäsignaalilähetyksen ja etsiä ja auttaa alusta tai henkilöä.

### *Navigointi hätäsignaalin lähetyspaikkaan*

Kun laite vastaanottaa hätäsignaalilähetyksen, hätäsignaali tulee näkyviin.

Voit aloittaa navigoinnin hätäsignaalin lähetyspaikkaan valitsemalla **Katso** > **Mene**.

### *AIS-hätäsignaalilaitteen kohdesymbolit*

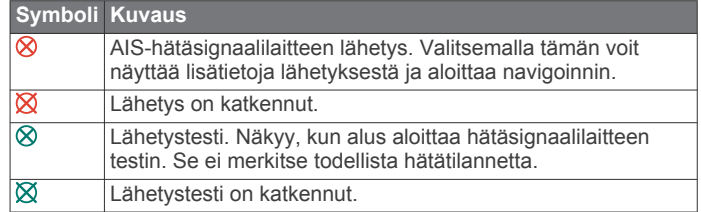

### *AIS-lähetystestihälytysten ottaminen käyttöön*

Jos haluat välttää testilähetykset ja -symbolit ruuhkaisilla alueilla, esimerkiksi venesatamissa, voit halutessasi joko vastaanottaa tai ohittaa AIS-testiviestit. Jos haluat testata AIShätälaitetta, karttaplotteri on otettava käyttöön, jotta testihälytysten vastaanottaminen on mahdollista.

- **1** Valitse **Asetukset** > **Hälytykset** > **AIS**.
- **2** Valitse vaihtoehto:
	- Voit vastaanottaa tai ohittaa EPRIB (Emergency Position Indicating Radio Beacon) ‑testisignaalit valitsemalla **AIS-EPIRB-testi**.
	- Voit vastaanottaa tai ohittaa MOB (Man Overboard) ‑testisignaalit valitsemalla **AIS-MOB-testi**.
	- Voit vastaanottaa tai ohittaa SART (Search and Rescue Transponder) ‑testisignaalit valitsemalla **AIS-SART-testi**.

### **AIS-vastaanoton poistaminen käytöstä**

AIS-signaalin vastaanotto on oletuksena käytössä.

#### Valitse **Asetukset** > **Muut alukset** > **AIS** > **Pois päältä**.

Kaikkien karttojen ja 3D-karttanäkymien AIS-toiminnot poistetaan käytöstä. Tämä sisältää AIS-alusten seurannan ja jäljityksen, törmäyshälytykset, joita AIS-alusten seurannan ja jäljityksen perusteella lasketaan, ja AIS-alusten tietojen näyttämisen.

### **Kartan ja 3D-karttanäkymän asetukset**

**HUOMAUTUS:** kaikki asetukset eivät koske kaikkia karttoja ja 3D-karttanäkymiä. Jotkin asetukset edellyttävät Premiumkarttoja tai liitettyjä lisävarusteita.

<span id="page-9-0"></span>Nämä asetukset koskevat karttoja ja 3D-karttanäkymiä, paitsi Fish Eye 3D ‑näkymää (*[Fish Eye 3D -asetukset](#page-10-0)*, sivu 7).

Valitse kartassa tai 3D-karttanäkymässä MENU.

- **Reittipisteet & jäljet**: katso kohtaa *Reittipisteiden ja jälkien asetukset kartoissa ja karttanäkymissä*, sivu 6.
- **Muut alukset**: katso kohtaa *[Muiden alusten asetukset kartoissa](#page-10-0) [ja karttanäkymissä](#page-10-0)*, sivu 7.

**Merimerkit**: näyttää navigointiapumerkit kalastuskartassa.

- **Kartta-asetus**: katso kohtaa *Meri- ja kalastuskartan määritys*, sivu 6.
- **Päällekkäiset numerot**: katso kohtaa *Päällekkäisten numeroiden asetukset*, sivu 6. Tämä saattaa olla Karttaasetus-valikossa.
- **Kartan ulkoasu**: katso kohtaa *Kartan ulkoasuasetukset*, sivu 6. Tämä saattaa olla Kartta-asetus-valikossa.

#### **Meri- ja kalastuskartan määritys**

**HUOMAUTUS:** kaikki asetukset eivät koske kaikkia karttoja ja 3D-karttanäkymiä. Jotkin asetukset edellyttävät ulkoisia lisävarusteita tai asianmukaisia Premium-karttoja.

Valitse meri- tai kalastuskartassa **MENU** > **Kartta-asetus**.

- **Satelliittikuvat**: näyttää tarkat satelliittikuvat merikartan maaosuuden tai sekä maa- että meriosuuden päällä, kun käytetään tiettyjä Premium-karttoja (*[Satelliittikuvien](#page-7-0)  [näyttäminen merikartassa](#page-7-0)*, sivu 4).
- **Ved pääll.näytt**: ottaa käyttöön korkeuserojen varjostuksen, joka näyttää pohjan muutokset varjostuksella, tai luotainkuvat, jotka auttavat pohjan tiheyden määrittämisessä. Tämä toiminto on käytettävissä vain joissakin Premiumkartoissa.
- **Vuorov. ja virt.**: näyttää virtausasemat ja vuorovesiasemat kartassa (*[Vuorovesi- ja virtausilmaisimien näyttäminen](#page-7-0)*, [sivu 4\)](#page-7-0) ja ottaa käyttöön vuorovesi- ja virtausliukusäätimen, jolla asetetaan aika, jolta vuorovedet ja virtaukset ilmoitetaan kartassa.
- **Ruusut**: näyttää veneen ympärillä kompassiruusun, joka osoittaa kompassisuunnan veneen kulkusuuntaan nähden. Todellisen tuulen tai suhteellisen tuulen suuntaosoitin näkyy, jos laite on liitetty yhteensopivaan tuulianturiin. Purjehdustilassa tosituuli ja suhteellinen tuuli näkyvät tuuliruusussa.

**Järven taso**: asettaa järven nykyisen veden tason. Tämä toiminto on käytettävissä vain joissakin Premium-kartoissa.

**Päällekkäiset numerot**: katso kohtaa *Päällekkäisten numeroiden asetukset*, sivu 6.

**Kartan ulkoasu**: katso kohtaa *Kartan ulkoasuasetukset*, sivu 6.

#### **Reittipisteiden ja jälkien asetukset kartoissa ja karttanäkymissä**

Valitse kartassa tai 3D-karttanäkymässä **MENU** > **Reittipisteet & jäljet**.

**Jäljet**: näyttää jäljet kartassa tai 3D-karttanäkymässä.

**Reittipisteet**: näyttää luettelon reittipisteistä (*[Luettelon](#page-12-0)  [näyttäminen kaikista reittipisteistä](#page-12-0)*, sivu 9).

**Uusi reittipiste**: luo uuden reittipisteen.

**Reittipisteen näyttö**: määrittää reittipisteiden näyttötavan kartassa.

**Aktiiviset jäljet**: näyttää aktiivisen jäljen asetusvalikon.

- **Tallennetut jäljet**: näyttää luettelon tallennetuista jäljistä (*[Tallennettujen jälkien tarkasteleminen](#page-13-0)*, sivu 10).
- **Jälkinäyttö**: määrittää jäljen värin perusteella, mitkä jäljet näkyvät kartassa.

#### **Päällekkäisten numeroiden asetukset**

- **Muokkaa asettelua**: määrittää päällekkäisten tietojen tai tietokenttien asettelun. Voit valita, mitkä tiedot näkyvät missäkin tietokentässä.
- **Navig. liitekartta**: näyttää navigoinnin liitekartan, kun alus navigoi määränpäähän.
- **Navig. liitekartan määritys**: voit määrittää navigoinnin liitekartan näyttämään Reittietapin tiedot ja hallita liitekartan näyttämistä ennen käännöstä tai määränpäätä.
- **Kompassinauha**: näyttää kompassinauhan tietopalkin, kun alus navigoi määränpäähän.

#### *Tietokenttien muokkaaminen*

Voit muuttaa karttojen ja muiden näyttöjen päällä näkyvien numeroiden tietoja.

- **1** Valitse päällekkäisiä numeroita tukevassa näytössä **MENU**.
- **2** Valitse tarvittaessa **Kartta-asetus**.
- **3** Valitse **Päällekkäiset numerot** > **Muokkaa asettelua**.
- **4** Valitse asettelu.
- **5** Valitse tietokenttä.
- **6** Valitse kentässä näytettävän tiedon tyyppi.

Käytettävissä olevat tiedot vaihtelevat karttaplotterin mukaan.

#### **Navigoinnin liitekartan näyttäminen**

Voit määrittää, näkyykö navigoinnin liitekarta joissakin karttanäkymissä. Navigoinnin liitekartta näkyy ainoastaan, kun vene on matkalla määränpäähän.

- **1** Valitse kartassa tai 3D-karttanäkymässä **MENU**.
- **2** Valitse tarvittaessa **Kartta-asetus**.
- **3** Valitse **Päällekkäiset numerot** > **Navig. liitekartta** > **Automaattinen**.
- **4** Valitse **Navig. liitekartan määritys**.
- **5** Valitse toinen seuraavista vaihtoehdoista:
	- Voit näyttää reittipisteen nopeuden edut (VMG), kun navigoit monen etapin reittiä, valitsemalla **Reittietapin tiedot** > **Käytössä**.
	- Voit näyttää seuraavan käännöksen tiedot matkan perusteella valitsemalla **Seuraava käännös** > **Matka**.
	- Voit näyttää seuraavan käännöksen tiedot ajan perusteella valitsemalla **Seuraava käännös** > **Aika**.
	- Voit määrittää, miten määränpään tiedot näkyvät, valitsemalla **Määränpää** ja valitsemalla vaihtoehdon.

#### **Kartan ulkoasuasetukset**

Karttanäkymien ja 3D-karttanäkymien ulkoasua voi muuttaa. Asetukset ovat karttakohtaisia tai karttanäkymäkohtaisia.

**HUOMAUTUS:** kaikki asetukset eivät koske kaikkia karttoja ja 3D-karttanäkymiä ja karttaplotterimalleja. Jotkin asetukset edellyttävät Premium-karttoja tai liitettyjä lisävarusteita.

Valitse kartassa tai 3D-karttanäkymässä **MENU** > **Kartta-asetus**  > **Kartan ulkoasu**.

**Suuntaus**: määrittää perspektiivin kartassa.

- **Tiedot**: säätää kartan yksityiskohtien määrää eri zoomaustasoilla.
- **Otsikkorivi**: keulaviivan ja sen tietolähteen näyttäminen ja muuttaminen. Keulaviiva jatkaa veneen keulaa matkustussuuntaan.
- **Maailmankartta**: käyttää kartassa joko maailman peruskuvakarttaa tai varjostettua korkokarttaa. Nämä erot ovat näkyvissä ainoastaan, kun karttoja on loitonnettu niin kauas, että yksityiskohtaiset kartat eivät näy.
- **Pistesyvyydet**: ottaa käyttöön tai poistaa käytöstä syvyysluotauksen ja asettaa vaarallisen syvyyden. Vaarallista

<span id="page-10-0"></span>syvyyttä matalammat ja yhtä syvät pistesyvyydet näkyvät punaisella tekstillä.

**Turvavarjostus**: määrittää varjostuksen rantaviivasta määritettyyn syvyyteen.

**Syvyysalueen varjostus**: määrittää suuremman ja pienemmän syvyyden, joiden väli varjostetaan.

**Symbolit**: näyttää ja määrittää kartan symbolien (kuten aluskuvakkeen, merimerkkisymbolien, maalla olevien POI:den ja valosektorien) ulkoasun.

- **Tyyli**: määrittää kartan ulkoasun 3D-maastossa.
- **Vaaran värit**: osoittaa matalat vesialueet ja maa-alueet väreillä. Sininen merkitsee syvää vettä, keltainen matalaa vettä ja punainen erittäin matalaa vettä.
- **Turvasyvyys**: määrittää turvallisen syvyyden ulkoasun Mariner's Eye 3D -karttanäkymässä.

**HUOMAUTUS:** tämä asetus vaikuttaa vain vaaran värien ulkoasuun Mariner's Eye 3D -karttanäkymässä. Se ei vaikuta turvallisen syvyyden automaattisen opastuksen asetukseen tai luotaimen matalanveden hälytyksen asetukseen.

- **Aluerenkaat**: näyttää ja määrittää aluerenkaiden ulkoasun. Aluerenkaat helpottavat etäisyyksien visualisointia joissakin karttanäkymissä.
- **Väylän leveys**: määrittää navigointiväylän leveyden. Se on joissakin karttanäkymissä käytettävä magentan värinen viiva, joka osoittaa reitin määränpäähän.

#### **Keulaviivan ja suunta pohjaan nähden -viivan määrittäminen**

Keulaviivan ja COG (course over ground) -viivan voi näyttää kartassa.

COG tarkoittaa liikkeen suuntaa. Kulkusuunta on suunta, johon veneen keula osoittaa, kun suuntatunnistin on liitetty.

- **1** Valitse karttanäkymässä **MENU** > **Kartta-asetus** > **Kartan ulkoasu** > **Otsikkorivi**.
- **2** Valitse tarvittaessa **Lähde** ja valitse vaihtoehto:
	- Käytä käytettävissä olevaa lähdettä automaattisesti valitsemalla **Automaattinen**.
	- Käytä GPS-antennisuuntaa COG-viivaa varten valitsemalla **GPS-suunta (COG)**.
	- Valitse liitetyn suuntatunnistimen tietoja valitsemalla **Kulkusuunta**.
	- Käytä sekä liitetyn suuntatunnistimen että GPS-antennin tietoja valitsemalla **COG ja kulkusuunta**.

Sekä keulaviiva että COG-viiva näytetään kartassa.

- **3** Valitse **Näyttö** ja vaihtoehto:
	- Valitse **Matka** > **Matka** ja määritä kartassa näkyvän viivan pituus.
	- Valitse **Aika** > **Aika** ja määritä kulunut aika, jotta laite laskee matkan, jonka vene kulkee määritetyssä ajassa nykyisellä nopeudella.

### **Muiden alusten asetukset kartoissa ja karttanäkymissä**

**HUOMAUTUS:** nämä vaihtoehdot edellyttävät liitettyjä lisävarusteita, kuten AIS-vastaanotinta tai VHF-radiota.

Valitse kartassa tai 3D-karttanäkymässä **MENU** > **Muut alukset**.

- **AIS-luettelo**: näyttää AIS-luettelon (*[AIS-uhkaluettelon](#page-8-0) [näyttäminen](#page-8-0)*, sivu 5).
- **DSC-luettelo**: näyttää DSC-luettelon (*[DSC-luettelo](#page-20-0)*, sivu 17).
- **Näytön asetukset**: katso kohtaa *AIS-näyttöasetukset*, sivu 7.
- **DSC-jäljet**: näyttää DSC-alusten jäljet ja valitsee polkua käytettäessä näkyvän jäljen pituuden.
- **AIS-hälytys**: määrittää turva-alueen törmäyshälytykselle (*[Turva](#page-8-0)[alueen määrittäminen törmäyshälytykselle](#page-8-0)*, sivu 5).

### *AIS-näyttöasetukset*

**HUOMAUTUS:** AIS edellyttää, että käytössä on ulkoinen AISlaite ja laite vastaanottaa aktiivisia transponderisignaaleja muista aluksista.

Valitse kartassa tai 3D-karttanäkymässä **MENU** > **Muut alukset**  > **Näytön asetukset**.

- **AIS-näyttöalue**: osoittaa sen etäisyyden sijainnistasi, jonka sisällä AIS-alukset näkyvät.
- **Tiedot**: näyttää tietoja AIS-aktivoiduista aluksista.
- **Projisoitu suunta**: määrittää AIS-aktivoitujen alusten projisoidun suunnan ajan.
- **Polut**: näytä AIS-alusten jäljet ja valitse polkua käytettäessä näkyvän jäljen pituus.

### **Fish Eye 3D -asetukset**

**HUOMAUTUS:** tämä ominaisuus on käytettävissä Premiumkartoissa joillakin alueilla.

Valitse Fish Eye 3D -karttanäkymässä MENU.

**Tarkista**: määrittää 3D-karttanäkymän perspektiivin.

**Jäljet**: näyttää jäljet.

**Kaikukeila**: näyttää kaikuanturin kattaman alueen keilan.

**Kalasymboli**: näyttää vedenalaiset kohteet.

# **Navigointi käyttäen karttaplotteria**

#### **HUOMIO**

Jos aluksessa on automaattiohjausjärjestelmä, jokaiseen ohjausruoriin on asennettava oma automaattiohjauksen hallintanäyttö, jotta automaattiohjaus voidaan poistaa käytöstä.

Automaattinen opastus perustuu sähköisiin karttatietoihin.

Tiedot eivät takaa, että reitillä ei ole esteitä eikä matalaa. Vertaa reittiä huolellisesti kaikkiin näkyviin merkkeihin, jotta vältät reitillä mahdollisesti olevat maa-alueet, matalat vesialueet ja muut esteet.

Käytettäessä Siirry-toimintoa suora reitti ja korjattu reitti saattavat ylittää maa-alueita tai matalia vesialueita. Tarkkaile visuaalisia merkkejä ja ohjaa siten, että vältät maa-alueet, matalat vesialueet ja muut vaaralliset kohteet.

**HUOMAUTUS:** jotkin karttanäkymät ovat käytettävissä Premium-kartoissa joillakin alueilla.

Navigointi edellyttää määränpään valintaa, suunnan tai reitin määrittämistä ja suunnan tai reitin seuraamista. Voit noudattaa suuntaa tai reittiä, joka näkyy meri- tai kalastuskartassa, Perspective 3D -karttanäkymässä tai Mariner's Eye 3D karttanäkymässä.

Voit määrittää määränpään ja noudattaa sinne johtavaa suuntaa kolmella tavalla: Mene, Reitti tai Opastus.

- **Mene**: johtaa suoraan määränpäähän. Tämä on vakiovaihtoehto määränpäähän navigoimiseen. Karttaplotteri luo suoran kurssin tai navigointilinjan määränpäähän. Reitti voi kulkea maalla tai sillä voi olla muita esteitä.
- **Reitti**: luo reitin nykyisestä sijainnista määränpäähän. Voit lisätä käännöksiä matkan varrella. Vaihtoehto luo suoran kurssin määränpäähän, mutta voit lisätä reittiin käännöksiä maaalueiden ja muiden esteiden kiertämistä varten.

**Opastus**: päättelee veneen tietojen ja karttatietojen avulla parhaan reitin määränpäähän. Vaihtoehto on käytettävissä vain käytettäessä yhteensopivaa Premium-karttaa yhteensopivassa karttaplotterissa. Se luo käännöskohtaisen navigointilinjan määränpäähän välttäen maa-alueita ja muita esteitä (*[Automaattinen opastus](#page-14-0)*, sivu 11).

**HUOMAUTUS:** automaattinen opastus on käytettävissä Premium-kartoissa joillakin alueilla.

### <span id="page-11-0"></span>**Perustietoa navigoinnista**

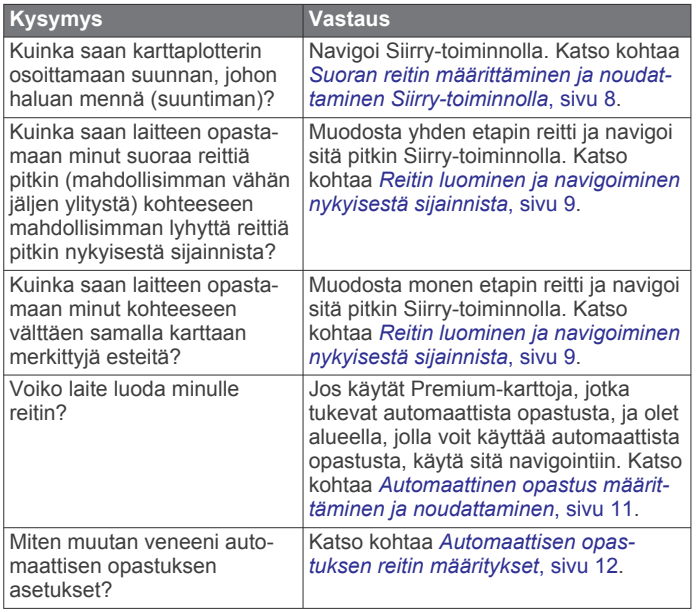

### **Määränpäät**

Voit valita määränpäitä kartoissa, 3D-karttanäkymissä ja luetteloissa.

### **Määränpään hakeminen nimellä**

Voit etsiä tallennettuja reittipisteitä, tallennettuja reittejä, tallennettuja jälkiä ja venepalvelukohteita nimellä.

- **1** Valitse **Navigointitiedot** > **Etsi nimellä**.
- **2** Kirjoita vähintään osa määränpään nimestä.
- **3** Valitse tarvittaessa **Valmis**.
- Laite näyttää 50 lähintä hakuehdot täyttävää kohdetta.
- **4** Valitse määränpää.

### **Määränpään valitseminen merikartasta**

Valitse määränpää merikartasta.

### **Määränpään hakeminen käyttäjätietojen avulla**

- **1** Valitse **Käyttäjätiedot**.
- **2** Valitse vaihtoehto:
	- Voit näyttää luettelon esiladatuista sijainneista ja aikaisemmin merkitsemistäsi sijainneista valitsemalla **Reittipisteet**.
	- Voit näyttää luettelon aiemmin tallennetuista reiteistä valitsemalla **Reitit**.
	- Voit näyttää luettelon tallennetuista jäljistä valitsemalla **Jäljet**.
	- Voit näyttää luettelon veneluiskista, kiinnityspaikoista ja muista kohdepisteistä merialueilla valitsemalla **Avomeripalvelut**.
	- Voit näyttää luettelon venesatamista ja muista sisämaan kohdepisteistä valitsemalla **Sisämaan palvelut**.
	- Voit hakea määränpäätä nimellä valitsemalla **Etsi nimellä**.
- **3** Valitse määränpää.

### **Veneilypalvelujen kohteen etsiminen**

**HUOMAUTUS:** tämä ominaisuus on käytettävissä Premiumkartoissa joillakin alueilla.

Karttaplotteri sisältää tiedot tuhansista veneilypalveluja tarjoavista kohteista.

- **1** Valitse **Navigointitiedot**.
- **2** Valitse **Avomeripalvelut** tai **Sisämaan palvelut**.
- **3** Valitse tarvittaessa veneilypalvelujen luokka. Karttaplotteri näyttää lähimmät sijainnit ja etäisyyden niihin.
- **4** Valitse määränpää. Valitsemalla < tai > voit tarkastella lisätietoja tai näyttää sijainnin kartassa.

### **Reitit**

### **HUOMIO**

Automaattinen opastus perustuu sähköisiin karttatietoihin. Tiedot eivät takaa, että reitillä ei ole esteitä eikä matalaa. Vertaa reittiä huolellisesti kaikkiin näkyviin merkkeihin, jotta vältät reitillä mahdollisesti olevat maa-alueet, matalat vesialueet ja muut esteet.

Käytettäessä Siirry-toimintoa suora reitti ja korjattu reitti saattavat ylittää maa-alueita tai matalia vesialueita. Tarkkaile visuaalisia merkkejä ja ohjaa siten, että vältät maa-alueet, matalat vesialueet ja muut vaaralliset kohteet.

**HUOMAUTUS:** automaattinen opastus on käytettävissä Premium-kartoissa joillakin alueilla.

### **HUOMIO**

Garmin suosittelee käyttämään Opastus-toimintoa vain moottorilla ajettaessa. Opastus-toiminnon käyttäminen purjehtiessa voi aiheuttaa odottamattomia jiippejä ja vaurioittaa purjevenettä. Valvomattomat purjeet ja rikit voivat vaurioitua tai aiheuttaa vammoja miehistölle tai matkustajille odottamattoman jiipin aikana.

Voit määrittää määränpään ja noudattaa sinne johtavaa suuntaa seuraavilla valinnoilla: Siirry, Reitti tai Opastus.

- **Mene**: johtaa suoraan määränpäähän. Tämä on vakiovaihtoehto määränpäähän navigoimiseen. Karttaplotteri luo suoran kurssin tai navigointilinjan määränpäähän. Reitti voi kulkea maalla tai sillä voi olla muita esteitä.
- **Reitti**: luo reitin nykyisestä sijainnista määränpäähän. Voit lisätä käännöksiä matkan varrella. Vaihtoehto luo suoran kurssin määränpäähän, mutta voit lisätä reittiin käännöksiä maaalueiden ja muiden esteiden kiertämistä varten.
- **Opastus**: luo reitin määränpäähän automaattisen opastuksen avulla. Vaihtoehto on käytettävissä vain käytettäessä yhteensopivaa Premium-karttaa yhteensopivassa karttaplotterissa. Opastus luo käännöskohtaisen navigointilinjan määränpäähän välttäen maa-alueita ja muita esteitä. Navigointilinja perustuu karttatietoihin, turvasyvyys- ja turvakorkeustietoihin, rantaviivan etäisyyteen ja käyttäjän määrittämiin karttaplotteriasetuksiin. Karttaplotteri luo asetusten ja karttatietojen avulla navigointilinjan, joka kiertää kaikki nykyisen sijainnin ja määränpään välillä olevat navigointiin sopimattomat alueet.

#### **Suoran reitin määrittäminen ja noudattaminen Siirrytoiminnolla**

### **HUOMIO**

Käytettäessä Siirry-toimintoa suora reitti ja korjattu reitti saattavat ylittää maa-alueita tai matalia vesialueita. Tarkkaile visuaalisia merkkejä ja ohjaa siten, että vältät maa-alueet, matalat vesialueet ja muut vaaralliset kohteet.

Voit määrittää suoran reitin kohteeseen ja noudattaa sitä nykyisestä sijainnista valittuun kohteeseen.

- **1** Valitse määränpää (*Määränpäät*, sivu 8).
- **2** Valitse **Navigoi** > **Mene**.

Näyttöön tulee magentan värinen viiva. Magentanvärisen viivan keskikohdassa on ohuempi purppuranvärinen viiva, joka osoittaa korjatun reitin nykyisestä sijainnista lopetuspisteeseen. Korjattu reittiviiva on dynaaminen ja siirtyy veneen mukana, jos siirryt pois reitiltä.

- <span id="page-12-0"></span>**3** Seuraa magentalla värillä merkittyä viivaa ja väistä maata, matalaa vettä ja muita esteitä.
- **4** Kun olet poissa reitiltä, seuraa purppuranväristä viivaa (korjattu reitti) määränpäähän tai ohjaa takaisin magentan värisen viivan kohtaan (suora reitti).

### **Navigoinnin lopettaminen**

Valitse meri- tai kalastuskartassa **MENU** > **Lopeta navigointi**.

### **Reittipisteet**

Reittipisteet ovat laitteeseen tallentamiasi sijainteja.

#### **Nykyisen sijainnin merkitseminen reittipisteeksi** Valitse missä tahansa näytössä **MARK**.

### **Reittipisteen luominen toiseen sijaintiin**

- **1** Valitse **Käyttäjätiedot** > **Reittipisteet** > **Uusi reittipiste**.
- **2** Valitse vaihtoehto:
	- Jos haluat luoda reittipisteen käyttämällä koordinaatteja, valitse **Syötä koordinaatit** ja anna sitten koordinaatit.
	- Jos haluat luoda reittipisteen kartan avulla, valitse **Käytä karttaa**, valitse sijainti ja valitse sitten **SELECT**.

### **Mies yli laidan- tai SOS-sijainnin merkitseminen**

Valitse aloitusnäytössä **Mies yli laidan** > **Kyllä**.

Kansainvälinen mies yli laidan (MOB) -symboli merkitsee aktiivisen MOB-pisteen, ja karttaplotteri määrittää suoran reitin takaisin merkittyyn sijaintiin.

#### **Luettelon näyttäminen kaikista reittipisteistä** Valitse **Käyttäjätiedot** > **Reittipisteet**.

### **Tallennetun reittipisteen muokkaaminen**

- **1** Valitse **Käyttäjätiedot** > **Reittipisteet**.
- **2** Valitse reittipiste.
- **3** Valitse **Muokkaa reittipistettä**.
- **4** Valitse vaihtoehto:
	- Lisää nimi valitsemalla **Nimi** ja kirjoittamalla nimi.
	- Voit vaihtaa symbolin valitsemalla **Symboli**.
	- Voit vaihtaa syvyyttä valitsemalla **Syvyys**.
	- Voit vaihtaa veden lämpöä valitsemalla **Veden lämpö**.
	- Voit muuttaa kommenttia valitsemalla **Kommentti**.
	- Voit siirtää reittipistettä valitsemalla **Siirrä**.

### **Tallennettujen reittipisteiden selaus ja navigointi kohteeseen**

#### **HUOMIO**

Automaattinen opastus perustuu sähköisiin karttatietoihin. Tiedot eivät takaa, että reitillä ei ole esteitä eikä matalaa. Vertaa reittiä huolellisesti kaikkiin näkyviin merkkeihin, jotta vältät reitillä mahdollisesti olevat maa-alueet, matalat vesialueet ja muut esteet.

Käytettäessä Siirry-toimintoa suora reitti ja korjattu reitti saattavat ylittää maa-alueita tai matalia vesialueita. Tarkkaile visuaalisia merkkejä ja ohjaa siten, että vältät maa-alueet, matalat vesialueet ja muut vaaralliset kohteet.

**HUOMAUTUS:** automaattinen opastus on käytettävissä Premium-kartoissa joillakin alueilla.

Reittipiste on luotava, ennen kuin siihen voi navigoida.

- **1** Valitse **Käyttäjätiedot** > **Reittipisteet**.
- **2** Valitse reittipiste.
- **3** Valitse **Navigoi**.
- **4** Valitse vaihtoehto:
- Jos haluat navigoida suoraan sijaintiin, valitse **Mene**.
- Jos haluat luoda sijaintiin reitin käännöksineen, valitse **Reitti**.
- Jos haluat käyttää Automaattinen opastus ‑toimintoa, valitse **Opastus**.
- **5** Tarkista magentalla värillä merkitty reitti.

**HUOMAUTUS:** kun käytät Automaattinen opastus -toimintoa, magentan värisen viivan mahdollisesti harmaalla merkitty osuus osoittaa, että automaattinen opastus ei voi laskea osaa automaattisen opastuksen viivasta. Tämä johtuu veden minimiturvasyvyysasetuksesta ja esteen minimikorkeusasetuksesta.

**6** Seuraa magentalla värillä merkittyä viivaa ja väistä maata, matalaa vettä ja muita esteitä.

#### **Reittipisteen tai MOB-pisteen poistaminen**

- **1** Valitse **Käyttäjätiedot** > **Reittipisteet**.
- **2** Valitse reittipiste tai MOB-piste.
- **3** Valitse **Poista**.

### **Kaikkien reittipisteiden poistaminen**

Valitse **Käyttäjätiedot** > **Tietojen hallinta** > **Tyhjennä käyttäjän tiedot** > **Reittipisteet** > **Kaikki**.

### **Reitit**

Reitti on sarja reittipisteitä tai sijainteja, joka johtaa määränpäähän.

### **Reitin luominen ja navigoiminen nykyisestä sijainnista**

Voit luoda reitin navigointi- tai kalastuskarttaan ja navigoida sen heti. Reitti- tai reittipistetietoja ei tallenneta.

- **1** Valitse määränpää navigointikartassa tai kalastuskartassa.
- **2** Valitse **Navigoi** > **Reitti**.
- **3** Valitse viimeisen käännöksen sijainti ennen määränpäätä.
- **4** Seuraa näytön ohjeita.
- **5** Voit tarvittaessa lisätä käännöksiä toistamalla vaiheita 3 ja 4. Aloita määränpäästä ja siirry aluksen nykyistä sijaintia kohti. Lisää viimeiseksi käännös, jonka teet ensimmäiseksi nykyisen sijaintisi jälkeen. Sen pitäisi olla alusta lähimpänä oleva käännös.
- **6** Valitse tarvittaessa **MENU**.
- **7** Valitse **Navigoi reitti**.
- **8** Tarkista magentalla värillä merkitty reitti.
- **9** Seuraa magentalla värillä merkittyä viivaa ja väistä maata, matalaa vettä ja muita esteitä.

### **Reitin luominen ja tallentaminen**

Tämä toiminto tallentaa reitin ja kaikki sen reittipisteet. Aloituspiste voi olla nykyinen sijaintisi tai jokin toinen sijainti.

- **1** Valitse **Käyttäjätiedot** > **Reitit** > **Uusi reitti** > **Käytä karttaa**.
- **2** Valitse reitin aloitussijainti.
- **3** Lisää käännös näyttöön tulevien ohjeiden avulla.
- **4** Tarvittaessa voit lisätä käännöksiä toistamalla vaihetta 3.
- **5** Valitse määränpää.

### **Reittiluettelon tarkasteleminen** Valitse **Käyttäjätiedot** > **Reitit**.

### **Tallennetun reitin muokkaaminen**

Voit muuttaa reitin nimeä tai sen sisältämiä käännöksiä.

- **1** Valitse **Käyttäjätiedot** > **Reitit**.
- **2** Valitse reitti.
- **3** Valitse **Muokkaa reittiä**.
- <span id="page-13-0"></span>**4** Valitse vaihtoehto:
	- Voit vaihtaa nimen valitsemalla **Nimi** ja kirjoittamalla nimen.
	- Voit valita reittipisteen käännösluettelosta valitsemalla **Muokkaa käännöksiä** > **Käytä käännösluetteloa** ja valitsemalla reittipisteen luettelosta.
	- Voit valita käännöksen kartan avulla valitsemalla **Muokkaa käännöksiä** > **Käytä karttaa** ja valitsemalla sijainnin kartasta.

### **Tallennettujen reittien selaus ja navigointi reitillä**

Ennen kuin voit selata reittiluetteloa ja navigoida tallennettua reittiä pitkin, luettelossa on oltava tallennettuna vähintään yksi luotu reitti.

- **1** Valitse **Käyttäjätiedot** > **Reitit**.
- **2** Valitse reitti.
- **3** Valitse **Navigoi**.
- **4** Valitse vaihtoehto:
	- Valitse **Eteenpäin**, jos haluat navigoida reittiä sen luomisen aikaisesta aloituspisteestä.
	- Valitse **Taaksepäin**, jos haluat navigoida reittiä sen luomisen aikaisesta määränpääpisteestä.

Näyttöön tulee magentan värinen viiva. Magentan värisen viivan keskikohdassa on ohuempi purppuranvärinen viiva, joka osoittaa korjatun reitin nykyisestä sijainnista lopetuspisteeseen. Korjattu reittiviiva on dynaaminen ja siirtyy veneen mukana, jos siirryt pois reitiltä.

- **5** Tarkista magentalla värillä merkitty reitti.
- **6** Seuraa magentan väristä viivaa reitin jokaisessa etapissa. Ohjaa siten, että vältät maa-alueet, matalat vesialueet ja muut vaaralliset kohteet.
- **7** Kun olet poissa reitiltä, seuraa purppuranväristä viivaa (korjattu reitti) määränpäähän tai ohjaa takaisin magentan värisen viivan kohtaan (suora reitti).

### **Tallennettujen reittien selaus ja navigointi reitin mukaan**

Ennen kuin voit selata reittiluetteloa ja navigoida tallennettua reittiä pitkin, luettelossa on oltava tallennettuna vähintään yksi luotu reitti.

- **1** Valitse **Käyttäjätiedot** > **Reitit**.
- **2** Valitse reitti.
- **3** Valitse **Navigoi**.
- **4** Valitse **Siirtymä**, kun haluat navigoida reitin mukaan, mutta tietyn poikkeamaetäisyyden päässä.
- **5** Valitse tapa, jolla navigoit reittiä:
	- Valitse **Eteenpäin paapuuri**, jos haluat navigoida reittiä sen luomisen aikaisesta aloituspisteestä alkuperäisen reitin vasemmalla puolella.
	- Valitse **Eteenpäin tyyrpuuri**, jos haluat navigoida reittiä sen luomisen aikaisesta aloituspisteestä alkuperäisen reitin oikealla puolella.
	- Valitse **Taaksepäin paapuuri**, jos haluat navigoida reittiä sen luomisen aikaisesta määränpääpisteestä alkuperäisen reitin vasemmalla puolella.
	- Valitse **Taaksepäin tyyrpuuri**, jos haluat navigoida reittiä sen luomisen aikaisesta määränpääpisteestä alkuperäisen reitin oikealla puolella.

Näyttöön tulee magentan värinen viiva. Magentan värisen viivan keskikohdassa on ohuempi purppuranvärinen viiva, joka osoittaa korjatun reitin nykyisestä sijainnista lopetuspisteeseen. Korjattu reittiviiva on dynaaminen ja siirtyy veneen mukana, jos siirryt pois reitiltä.

**6** Tarkista magentalla värillä merkitty reitti.

- **7** Seuraa magentan väristä viivaa reitin jokaisessa etapissa. Ohjaa siten, että vältät maa-alueet, matalat vesialueet ja muut vaaralliset kohteet.
- **8** Kun olet poissa reitiltä, seuraa purppuranväristä viivaa (korjattu reitti) määränpäähän tai ohjaa takaisin magentan värisen viivan kohtaan (suora reitti).

### **Tallennetun reitin poistaminen**

- **1** Valitse **Käyttäjätiedot** > **Reitit**.
- **2** Valitse reitti.
- **3** Valitse **Poista**.

#### **Kaikkien tallennettujen reittien poistaminen**

Valitse **Käyttäjätiedot** > **Tietojen hallinta** > **Tyhjennä käyttäjän tiedot** > **Reitit**.

### **Jäljet**

Jälki on veneen kulkeman matkan tallenne. Parhaillaan tallennettavaa jälkeä kutsutaan aktiiviseksi jäljeksi, ja sen voi tallentaa muistiin. Voit näyttää jäljet kaikissa kartoissa tai 3Dkarttanäkymässä.

#### **Jälkien näyttäminen**

Valitse kartassa tai 3D-karttanäkymässä **MENU** > **Reittipisteet & jäljet** > **Jäljet** > **Käytössä**. Kartassa näkyvä viiva osoittaa jäljen.

#### **Aktiivisen jäljen värin määrittäminen**

- **1** Valitse **Käyttäjätiedot** > **Jäljet** > **Aktiivisen jäljen asetukset**  > **Jäljen väri**.
- **2** Valitse jäljen väri.

#### **Aktiivisen jäljen tallentaminen**

Kullakin hetkellä tallennettava jälki on aktiivinen jälki.

- **1** Valitse **Käyttäjätiedot** > **Jäljet** > **Tallenna aktiivinen jälki**.
- **2** Valitse vaihtoehto:
	- Valitse aktiivisen jäljen aloitusaika.
	- Valitse **Koko loki**.

### **Tallennettujen jälkien tarkasteleminen**

Valitse **Käyttäjätiedot** > **Jäljet** > **Tallennetut jäljet**.

#### **Tallennetun jäljen muokkaaminen**

- **1** Valitse **Käyttäjätiedot** > **Jäljet** > **Tallennetut jäljet**.
- **2** Valitse jälki.
- **3** Valitse **Muokkaa jälkeä**.
- **4** Valitse vaihtoehto:
	- Valitse **Nimi** ja kirjoita uusi nimi.
	- Valitse **Jäljen väri** ja valitse väri.

#### **Jäljen tallentaminen reitiksi**

- **1** Valitse **Käyttäjätiedot** > **Jäljet** > **Tallennetut jäljet**.
- **2** Valitse jälki.
- **3** Valitse **Muokkaa jälkeä** > **Tallenna reitti**.

#### **Tallennettujen jälkien selaaminen ja navigointi jäljen mukaan**

Ennen kuin voit selata jälkiluetteloa ja navigoida niiden mukaan, sinun on luotava ja tallennettava vähintään yksi jälki (*Jäljet*, sivu 10).

- **1** Valitse **Käyttäjätiedot** > **Jäljet** > **Tallennetut jäljet**.
- **2** Valitse jälki.
- **3** Valitse **Seuraa jälkeä**.
- **4** Valitse vaihtoehto:
	- Valitse **Eteenpäin**, jos haluat navigoida jälkeä sen luomisen aikaisesta aloituspisteestä.
- <span id="page-14-0"></span>• Valitse **Taaksepäin**, jos haluat navigoida jälkeä sen luomisen aikaisesta määränpääpisteestä.
- **5** Tarkista värillä merkityn reitin suunta.
- **6** Seuraa viivaa reitin jokaisessa etapissa. Ohjaa siten, että vältät maa-alueet, matalat vesialueet ja muut vaaralliset kohteet.

### **Tallennetun jäljen poistaminen**

- **1** Valitse **Käyttäjätiedot** > **Jäljet** > **Tallennetut jäljet**.
- **2** Valitse jälki.
- **3** Valitse **Poista**.

### **Kaikkien tallennettujen jälkien poistaminen**

Valitse **Käyttäjätiedot** > **Tietojen hallinta** > **Tyhjennä käyttäjän tiedot** > **Tallennetut jäljet**.

### **Aktiivisen jäljen seuraaminen**

Kullakin hetkellä tallennettava jälki on aktiivinen jälki.

- **1** Valitse **Käyttäjätiedot** > **Jäljet** > **Seuraa aktiivista jälkeä**.
- **2** Valitse vaihtoehto:
	- Valitse aktiivisen jäljen aloitusaika.
	- Valitse **Koko loki**.
- **3** Tarkista värillä merkityn reitin suunta.
- **4** Seuraa värillä merkittyä viivaa ja väistä maata, matalaa vettä ja muita esteitä.

### **Aktiivisen jäljen tyhjentäminen**

Valitse **Käyttäjätiedot** > **Jäljet** > **Tyhjennä aktiivinen jälki**. Jälkimuisti tyhjennetään ja aktiivisen jäljen tallennusta jatketaan.

### **Jälkimuistin lokin hallinta tallennuksen aikana**

- **1** Valitse **Käyttäjätiedot** > **Jäljet** > **Aktiivisen jäljen asetukset**.
- **2** Valitse **Tallennustila**.
- **3** Valitse vaihtoehto:
	- Kun haluat tallentaa nykyistä jälkilokia, kunnes jälkimuisti on täynnä, valitse **Täytä**.
	- Kun haluat tallentaa jälkilokia jatkuvasti korvaamalla vanhimmat jälkitiedot uusimmilla, valitse **Kierrä**.

### **Jälkilokin tallennustauon määrittäminen**

Voit valita taajuuden, jolla jälkilokin pisteitä tallennetaan. Jälkiloki on sitä tarkempi, mitä tiheämmin pisteitä tallennetaan, mutta se myös täyttyy nopeammin. Tarkkuusväli käyttää muistia tehokkaimmin.

- **1** Valitse **Käyttäjätiedot** > **Jäljet** > **Aktiivisen jäljen asetukset**  > **Tallennusväli** > **Väli**.
- **2** Valitse vaihtoehto:
	- Voit tallentaa jäljen pisteiden välisen etäisyyden mukaan valitsemalla **Matka** > **Vaihda** ja määrittämällä etäisyyden.
	- Voit tallentaa jäljen aikavälin mukaan valitsemalla **Aika** > **Vaihda** ja määrittämällä aikavälin.
	- Voit tallentaa jälkiviivan jäljen erannon mukaan valitsemalla **Tarkkuus** > **Vaihda** ja määrittämällä suurimman sallitun poikkeaman todelliselta reitiltä, ennen kuin laite tallentaa jälkipisteen.

### **Kaikkien tallennettujen reittipisteiden, reittien ja jälkien poistaminen**

Valitse **Käyttäjätiedot** > **Tietojen hallinta** > **Tyhjennä käyttäjän tiedot** > **Kaikki** > **OK**.

### **Automaattinen opastus**

### **HUOMIO**

Automaattinen opastus perustuu sähköisiin karttatietoihin. Tiedot eivät takaa, että reitillä ei ole esteitä eikä matalaa. Vertaa reittiä huolellisesti kaikkiin näkyviin merkkeihin, jotta vältät reitillä mahdollisesti olevat maa-alueet, matalat vesialueet ja muut esteet.

**HUOMAUTUS:** automaattinen opastus on käytettävissä Premium-kartoissa joillakin alueilla.

Automaattisella opastuksella voit suunnitella parhaan reitin määränpäähän. Automaattinen opastus lukee karttaplotterin avulla karttatiedot, kuten veden syvyyden ja tunnetut esteet, ja laskee reittiehdotuksen. Voit muuttaa reittiä navigoinnin aikana.

#### **Automaattinen opastus määrittäminen ja noudattaminen**

- **1** Valitse määränpää (*[Määränpäät](#page-11-0)*, sivu 8).
- **2** Valitse **Navigoi** > **Opastus**.
- **3** Tarkista magentalla värillä merkitty rata.
- **4** Valitse **Aloita navigointi**.
- **5** Seuraa magentalla värillä merkittyä viivaa ja väistä maata, matalaa vettä ja muita esteitä.

**HUOMAUTUS:** kun käytät Automaattinen opastus -toimintoa, magentan värisen viivan mahdollisesti harmaalla merkitty osuus osoittaa, että automaattinen opastus ei voi laskea osaa automaattisen opastuksen viivasta. Tämä johtuu veden minimiturvasyvyysasetuksesta ja esteen minimikorkeusasetuksesta.

### **Automaattisen opastusreitin luominen**

- **1** Valitse **Navigointi** > **Reitit ja automaattisen opastuksen radat** > **Uusi reitti** > **Automaattinen opastus**.
- **2** Valitse **SELECT** ja määritä määränpää.

### **Reittien ja automaattisen opastuksen ratojen luettelon suodattaminen**

Voit löytää nopeasti tallennetun määränpään käyttämällä reittien ja automaattisen opastuksen ratojen luettelon suodatusta.

- **1** Valitse **MENU** > **Suodatin**.
- **2** Valitse vaihtoehto.

### **Automaattisen opastuksen radan tarkistaminen**

- **1** Valitse reitti merikartasta.
- **2** Valitse vaihtoehto:
	- Voit tarkastella vaaroja ja säätää vaarareittiä valitsemalla **Vaaran tarkistus**.
	- Voit muuttaa reitin nimeä, säätää sitä tai laskea sen uudelleen valitsemalla **Muokkaa**.
	- Reitin voi poistaa valitsemalla **Poista**.
	- Navigoi valittuun reittiin valitsemalla **Navigoi**.

### **Automaattisen opastuksen radan säätäminen**

- **1** Noudata merikartan näytön ohjeita tai siirrä määränpääpiste uuteen sijaintiin nuolinäppäimillä.
- **2** Valitse **SELECT** > **Siirrä piste**.
- **3** Palaa navigointinäyttöön valitsemalla **BACK**.

### **Meneillään olevan Automaattinen opastus laskennan peruuttaminen**

Valitse merikartassa **MENU** > **Peruuta**.

**VIHJE:** voit peruuttaa laskennan nopeasti valitsemalla BACK.

### **Ajoitetun saapumisen asettaminen**

Käyttämällä tätä toimintoa reitillä tai Automaattinen opastus radalla voit saada tietoja saapumisajasta valittuun pisteeseen. <span id="page-15-0"></span>Tämän tiedon avulla voit ennakoida saapumisen esimerkiksi avautuvalle sillalle tai tapahtumapaikalle.

- **1** Valitse merikartassa **MENU**.
- **2** Valitse tarvittaessa **Navigointiasetukset**.
- **3** Valitse **Ajoitettu saapuminen**.

**VIHJE:** voit avata Ajoitettu saapuminen valikon nopeasti valitsemalla pisteen radalta tai reitiltä.

### **Rantaviivaetäisyyden säätäminen**

Rantaviivan etäisyys -asetuksella määritetään, miten lähelle rantaviivaa Automaattinen opastus reitti sijoitetaan. Automaattinen opastus reitti voi siirtyä, jos muutat tätä asetusta navigoinnin aikana. Rantaviivan etäisyys -asetuksen käytettävissä olevat arvot ovat suhteellisia, eivät ehdottomia. Voit varmistaa, että Automaattinen opastus reitti sijoitetaan sopivalle etäisyydelle rantaviivasta ja voit arvioida Automaattinen opastus sijoittelua käyttämällä tutumpia määränpäitä, joihin on navigoitava kapean vesiväylän kautta.

- **1** Aja laituriin tai pudota ankkuri.
- **2** Valitse **Asetukset** > **Navigointi** > **Automaattinen opastus** > **Rantaviivan etäisyys** > **Normaali**.
- **3** Valitse määränpää, johon olet navigoinut aikaisemmin.
- **4** Valitse **Navigoi** > **Opastus**.
- **5** Tarkista automaattisen opastuksen reitin sijainti ja määritä, väistääkö se tunnetut esteet turvallisesti ja takaavatko sen käännökset tehokkaan matkanteon.
- **6** Valitse vaihtoehto:
	- Jos olet tyytyväinen automaattisen opastuksen reitin sijaintiin, valitse **MENU** > **Lopeta navigointi** ja jatka vaiheesta 10.
	- Jos automaattisen opastuksen reitti on liian lähellä tunnettuja esteitä, valitse **Asetukset** > **Navigointi** > **Automaattinen opastus** > **Rantaviivan etäisyys** > **Kaukana**.
	- Jos automaattisen opastuksen reitin käännökset ovat liian leveitä, valitse **Asetukset** > **Navigointi** > **Automaattinen opastus** > **Rantaviivan etäisyys** > **Hae läheltä...**.
- **7** Jos valitsit vaiheessa 6 **Hae läheltä...** tai **Kaukana**, tarkista automaattisen opastuksen reitin sijainti ja määritä, väistääkö se tunnetut esteet turvallisesti ja takaavatko sen käännökset tehokkaan matkanteon.

Automaattinen opastus säilyttää riittävän etäisyyden esteisiin avovesillä, vaikka rantaviivan etäisyysasetuksena olisikin Hae läheltä... tai Lähin. Siksi karttaplotteri ei ehkä muuta Automaattinen opastus reittiä, ellei valittu määränpää edellytä navigointia kapean vesitien kautta.

- **8** Valitse vaihtoehto:
	- Jos olet tyytyväinen automaattisen opastuksen reitin sijaintiin, valitse **MENU** > **Lopeta navigointi** ja jatka vaiheesta 10.
	- Jos automaattisen opastuksen reitti on liian lähellä tunnettuja esteitä, valitse **Asetukset** > **Navigointi** > **Automaattinen opastus** > **Rantaviivan etäisyys** > **Kauimmaisin**.
	- Jos automaattisen opastuksen reitin käännökset ovat liian leveitä, valitse **Asetukset** > **Navigointi** > **Automaattinen opastus** > **Rantaviivan etäisyys** > **Lähin**.
- **9** Jos valitsit vaiheessa 8 **Lähin** tai **Kauimmaisin**, tarkista **Automaattinen opastus** reitin sijainti ja määritä, väistääkö se tunnetut esteet turvallisesti ja takaavatko sen käännökset tehokkaan matkanteon.

Automaattinen opastus säilyttää riittävän etäisyyden esteisiin avovesillä, vaikka rantaviivan etäisyysasetuksena olisikin Hae läheltä... tai Lähin. Siksi karttaplotteri ei ehkä muuta Automaattinen opastus reittiä, ellei valittu määränpää edellytä navigointia kapean vesitien kautta.

**10**Toista vaiheet 3-9 vielä vähintään kerran käyttämällä joka kerta eri määränpäätä, kunnes tiedät, miten Rantaviivan etäisyys ‑asetus toimii.

### **Automaattisen opastuksen reitin määritykset**

### **HUOMIO**

Turvasyvyys- ja Turvakorkeus-asetukset vaikuttavat siihen, kuinka karttaplotteri laskee automaattisen opastuksen reitin. Jos alueen veden syvyyttä tai esteiden minimikorkeutta ei tunneta, järjestelmä ei laske automaattisen opastuksen reittiä kyseiseltä alueelta. Jos automaattisen opastuksen reitin alussa tai lopussa olevalla alueella on matalampaa kuin asetuksena oleva veden minimiturvasyvyys, tai asetettu esteen minimikorkeus ei siellä riitä, järjestelmä ei laske automaattisen opastuksen reittiä kyseiseltä alueelta. Kartassa kyseiset alueet läpäisevä reitti näkyy harmaana viivana. Kun vene tulee tällaiselle alueelle, näyttöön tulee varoitus.

**HUOMAUTUS:** automaattinen opastus on käytettävissä Premium-kartoissa joillakin alueilla.

Voit määrittää parametrit, joita karttaplotteri käyttää laskiessaan automaattisen opastuksen reittiä.

**Turvasyvyys**: määrittää vähimmäissyvyyden (kartan syvyystiedon), jota karttaplotteri käyttää automaattisen opastuksen reitin laskennassa.

**HUOMAUTUS:** premium-karttojen vähimmäisturvasyvyys on 0,91 metriä (3 jalkaa). Jos määrität turvasyvyyden arvoksi alle 0,91 metriä (3 jalkaa), kartoissa käytetään automaattisen opastuksen reittilaskentaan ainoastaan 0,91 metrin (3 jalan) syvyyttä.

- **Turvakorkeus**: määrittää sellaisen sillan vähimmäiskorkeuden (kartan korkeustiedot), jonka alitse vene voi kulkea turvallisesti.
- **Rantaviivan etäisyys**: määrittää, miten lähelle rantaviivaa automaattisen opastuksen viiva sijoitetaan. Automaattisen opastuksen viiva voi siirtyä, jos muutat tätä asetusta navigoinnin aikana. Asetuksen arvot ovat suhteellisia, eivät ehdottomia. Voit varmistaa, että automaattisen opastuksen viiva sijoitetaan sopivalle etäisyydelle rantaviivasta ja voit arvioida viivan sijoittelua käyttämällä tutumpia määränpäitä, joihin on navigoitava kapean vesiväylän kautta (*Rantaviivaetäisyyden säätäminen*, sivu 12).

# **Yhdistelmät**

Yhdistelmänäytössä voit tarkastella samanaikaisesti useita näyttöjä. Yhdistelmänäytössä mahdollisten vaihtoehtojen määrä määräytyy sen mukaan, miten monta valinnaista laitetta karttaplotteriin on liitetty, ja onko käytössä Premium-karttoja.

### **Yhdistelmän valitseminen**

- **1** Valitse **Yhdistelmät**.
- **2** Valitse yhdistelmä.

### **Yhdistelmänäytön mukauttaminen**

- **1** Valitse **Yhdistelmät**.
- **2** Korosta nuolipainikkeilla yhdistelmänäyttö.
- **3** Valitse **MENU** > **Määritä yhdistelmä**.
- **4** Valitse vaihtoehto:
	- Voit vaihtaa nimen valitsemalla **Nimi** ja kirjoittamalla uuden nimen.
	- Voit muuttaa tietojen asettelua näytössä valitsemalla **Muuta asettelua** ja valitsemalla uuden asettelun.
	- Voit vaihtaa näytössä näkyviä tietoja valitsemalla **Vaihda toimintoa** ja valitsemalla uudet tiedot.
- <span id="page-16-0"></span>• Voit mukauttaa näytön tietoja valitsemalla **Päällekkäiset numerot** (*[Päällekkäisten numeroiden asetukset](#page-9-0)*, sivu 6).
- Voit muuttaa näytön tietoalueiden kokoa valitsemalla **Muuta yhdistelmän kokoa**.

### **Mukautetun yhdistelmänäytön lisääminen**

Voit luoda mukautetun yhdistelmänäytön tarpeisiisi.

- **1** Valitse **Yhdistelmät** > **MENU** > **Lisää yhdistelmä**.
- **2** Valitse vaihtoehto:
	- Voit vaihtaa nimeä valitsemalla **Nimi**, kirjoittamalla uuden nimen ja valitsemalla **Valmis**.
	- Voit muuttaa näytettävien toimintojen lukumäärän valitsemalla **Toiminnot** ja valitsemalla numeron.
	- Voit vaihtaa näytön osan toiminnon valitsemalla muutettavan alueen ja valitsemalla toiminnon oikealla olevasta luettelosta.
	- Voit muuttaa monitoiminäytön vaaka- tai pystyjaon asettelua valitsemalla **Halkaise** ja valitsemalla vaihtoehdon.
	- Voit muuttaa sivulla näkyvien tietojen näyttötavan valitsemalla **Päällekkäiset numerot** ja valitsemalla vaihtoehdon.
	- Voit vaihtaa näkyvien tietojen tyypin valitsemalla **Päällekkäiset numerot**, valitsemalla tietokentän ja valitsemalla uusien tietojen tyypin.

# **Luotain**

Kun karttaplotteri on liitetty yhteensopivaan kaikuanturiin oikein, karttaplotteria voi käyttää kalastustutkana. Voit tarkastella alueella olevia kaloja luotainnäytöissä.

Luotainnäyttöjen mahdolliset muutokset vaihtelevat näkymän, karttaplotterin mallin ja liitetyn kaikuanturin mukaan.

### **Luotainnäkymät**

Käytettävissä olevat luotainnäkymät vaihtelevat kaikuanturin tyypin ja karttaplotteriin liitetyn luotainmoduulin mukaan. Voit näyttää esimerkiksi kahden taajuuden näkymän vain, jos liitettynä on kaksitaajuuksinen kaikuanturi.

Käytettävissä on neljä luotainnäkymien perustyyliä: koko näytön näkymä, jaetun näytön näkymä, joka sisältää vähintään kaksi näkymää, ja jaettu taajuusnäkymä, jossa näkyy kaksi eri taajuutta. Kunkin näytön näkymän asetuksia voi mukauttaa. Jos käytät esimerkiksi jaettua taajuusnäkymää, voit muuttaa kunkin taajuuden herkkyyttä erikseen.

### **Perinteinen luotainnäkymä**

Käytettävissä on liitettyjen laitteiden mukaan useita koko näytön näkymiä.

Perinteinen koko näytön luotainnäkymä näyttää kaikuanturin lähettämät luotainlukemat suurena. Näytön oikeassa reunassa näkyvä aluekoko osoittaa havaittujen kohteiden syvyyden, kun näytön kuva vierittyy oikealta vasemmalle.

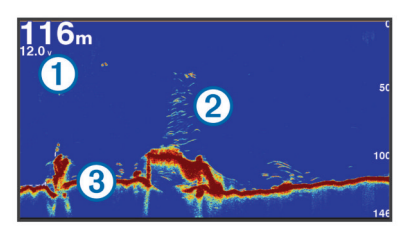

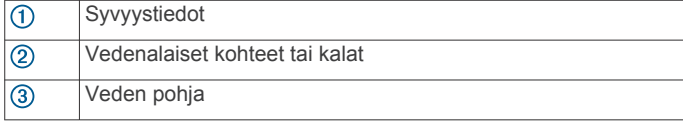

### **Garmin ClearVü luotainnäkymä**

**HUOMAUTUS:** Garmin ClearVü luotaintietojen vastaanottamiseen tarvitaan yhteensopiva karttaplotteri tai kalastustutka sekä yhteensopiva kaikuanturi.

Korkeataajuuksinen Garmin ClearVü luotain näyttää veneen ympärillä olevat kohteet ja alapuolella olevat rakenteet yksityiskohtaisesti ja selkeästi.

Perinteisten kaikuantureiden keila on kartiomainen. Skannaavan Garmin ClearVü luotaimen keila on kapea. Se muistuttaa kopiokoneen valokeilan muotoa. Tämä keila tuottaa tavallista selkeämmän kuvan veneen alla olevista kohteista.

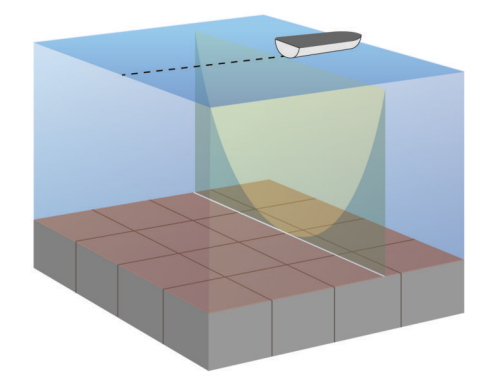

### **SideVü luotainnäkymä**

**HUOMAUTUS:** kaikki mallit eivät tue SideVü luotaimia ja kaikuantureita.

**HUOMAUTUS:** sideVü luotaintietojen vastaanottamiseen tarvitaan yhteensopiva karttaplotteri sekä yhteensopiva kaikuanturi.

SideVü luotaimen hakutekniikka näyttää, mitä veneen sivuilla on. Tekniikan avulla voi etsiä vedenalaisia kohteita ja kaloja.

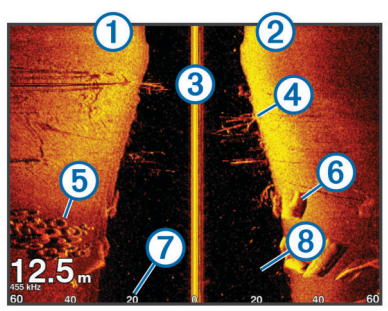

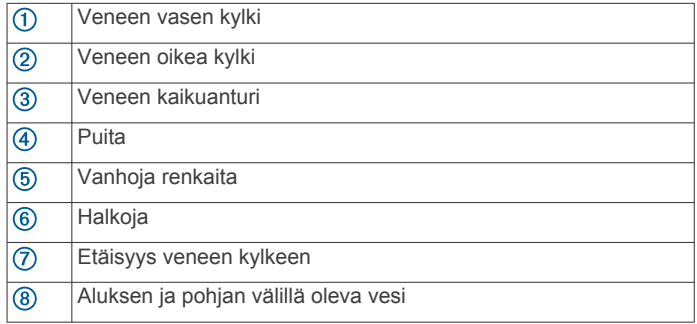

### *SideVü/ClearVü hakutekniikka*

Yleisemmän kartiomaisen keilan sijasta SideVü/ClearVü kaikuanturi käyttää litteää keilaa tutkiessaan veneen sivuilla olevaa vettä ja maata.

<span id="page-17-0"></span>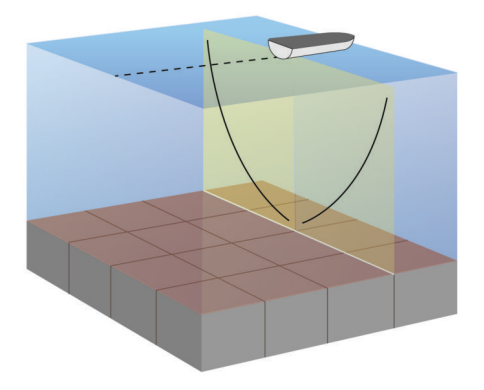

### **Jaetun näytön luotainnäkymät**

Jaetun näytön luotainnäkymissä voit tarkastella erilaisia luotaintietojen yhdistelmiä samanaikaisesti. Voit esimerkiksi tarkastella perinteisen luotaimen ja Garmin ClearVü luotaimen näkymää yhdessä näytössä. Voit muokata jaetun näytön luotainnäkymää muuttamalla ikkunan kokoa ja järjestelemällä tietoja.

Perinteisen luotaimen ja Garmin ClearVü luotaimen kaikunopeudet synkronoituvat, jotta jaetun näytön tietoja on helpompi lukea.

#### **Jaettu zoomaus luotainnäkymässä**

Luotainnäkymän jaettu zoomaus näyttää luotainlukemat koko näytön kokoisessa kaaviossa ja kyseisen kaavion suurennetun osan samassa näytössä.

#### **Jaetun taajuuden luotainnäkymä**

Jaetun taajuuden luotainnäkymän toisessa reunassa näkyy koko näytön kokoinen kaavio korkean taajuuden luotaintiedoista ja toisessa reunassa koko näytön kokoinen kaavio matalan taajuuden luotaintiedoista.

**HUOMAUTUS:** jaetun taajuuden luotainnäkymä edellyttää kaksoistaajuuksisen kaikuanturin käyttöä.

### **Kaikuanturin tyypin valitseminen**

Sinun on tiedettävä kaikuanturisi tyyppi, jotta voit valita sen. Tämä karttaplotteri on yhteensopiva Garmin ClearVü™ kaikuanturin sekä useiden lisävarusteena hankittavien kaikuanturien kanssa, esimerkiksi Garmin GT kaikuanturien, joita voi ostaa osoitteesta [www.garmin.com.](http://www.garmin.com)

Jos liität muuta kaikuanturia kuin karttaplotterin mukana toimitettua, sinun on ehkä määritettävä kaikuanturin tyyppi, jotta luotain toimii oikein. Jos laite havaitsi kaikuanturin automaattisesti, tämä vaihtoehto ei näy.

- **1** Valitse luotainnäkymässä **MENU** > **Luotainasetus** > **Asennus** > **Kaikuanturin tyyppi**.
- **2** Valitse vaihtoehto:
	- Jos käytät 200/77 kHz:n kaksikeilaista kaikuanturia, valitse **Kaksoiskeila (200/77 kHz)**.
	- Jos käytät 200/50 kHz:n kaksitaajuuksista kaikuanturia, valitse **Kaksoistaajuus (200/50 kHz)**.
	- Jos käytät muuntyyppistä kaikuanturia, valitse se luettelosta.

### **Reittipisteen luominen luotainnäytössä käyttämällä laitteen painikkeita**

- **1** Valitse tallennettava sijainti luotainnäkymässä nuolinäppäimillä.
- **2** Valitse **SELECT**.
- **3** Muokkaa reittipisteen tietoja tarvittaessa.

### **Luotainnäytön tauon määrittäminen**

Valitse luotainnäkymässä **MENU** > **Luotaimen tauko**.

### **Luotainhistorian tarkasteleminen**

Voit tarkastella luotaimen historiatietoja vierittämällä luotainnäyttöä.

**HUOMAUTUS:** kaikki kaikuanturit eivät tallenna historiallisia luotaintietoja.

- **1** Valitse luotainnäkymässä **MENU** > **Luotaimen tauko**.
- **2** Käytä nuolipainikkeita.

### **Päällekkäisten numeroiden mukauttaminen**

Voit mukauttaa näytössä näkyviä tietoja.

- **1** Valitse näytössä **MENU** > **Päällekkäiset numerot**.
- **2** Valitse tarvittaessa mukautettavat numerot.
- **3** Voit näyttää ja piilottaa kohteita valitsemalla niitä.

### **Yksityiskohtien määrän säätäminen**

Voit hallita luotainnäytössä näkyvien yksityiskohtien määrää ja kohinaa muuttamalla perinteisten kaikuantureiden herkkyyttä tai muuttamalla Garmin ClearVü kaikuanturien kirkkautta.

Jos haluat näyttää vain voimakkaimmat signaalit näytössä, voit vähentää heikompien signaalien ja kohinan määrää vähentämällä herkkyyttä tai kirkkautta. Jos haluat näyttää kaikki signaalitiedot, voit lisätä näytössä näkyvien tietojen määrää lisäämällä herkkyyttä tai kirkkautta. Tämä lisää myös kohinaa, mikä saattaa vaikeuttaa todellisten kohteiden tunnistamista.

- **1** Valitse luotainnäkymässä **MENU**.
- **2** Valitse **Herkkyys** tai **Kirkkaus**.
- **3** Valitse jokin vaihtoehto:
	- Voit lisätä tai vähentää herkkyyttä tai kirkkautta manuaalisesti valitsemalla **Ylös** tai **Alas**.
	- Valitse automaattinen vaihtoehto, jos haluat, että karttaplotteri säätää herkkyyttä tai kirkkautta automaattisesti.

### **Värien voimakkuuden säätäminen**

Voit säätää värien voimakkuutta ja korostaa kiinnostavia alueita luotainnäytössä muuttamalla herkkyyttä perinteisissä kaikuantureissa tai kontrastia Garmin ClearVü ja SideVü/ ClearVü kaikuantureissa. Tämä asetus toimii parhaiten, kun olet säätänyt näytössä näkyvien yksityiskohtien määrää herkkyys- tai kirkkausasetuksista.

Jos haluat korostaa pienempiä kalakohteita tai näyttää kohteen voimakkaampana, voit lisätä värien herkkyys- tai kontrastiasetusta. Tämä heikentää pohjan voimakkaiden signaalien erottelua. Jos haluat vähentää signaalin voimakkuutta, voit vähentää värien herkkyyttä tai kontrastia.

- **1** Valitse luotainnäkymässä **MENU**.
- **2** Valitse vaihtoehto:
	- Valitse Garmin ClearVü tai SideVü luotainnäkymässä **Kontrasti**.
	- Jos olet muussa luotainnäkymässä, valitse **Luotainasetus**  > **Lisäasetukset** > **Värin vahvistus**.
- **3** Valitse vaihtoehto:
	- Voit lisätä tai vähentää värien voimakkuutta manuaalisesti valitsemalla **Ylös** tai **Alas**.
	- Voit käyttää oletusasetusta valitsemalla **Oletus**.

### <span id="page-18-0"></span>**Syvyys- tai leveysasteikon alueen säätäminen**

Voit säätää syvyysasteikon aluetta perinteisessä ja Garmin ClearVü luotainnäkymässä sekä leveysasteikon aluetta SideVü luotainnäkymässä.

Kun määrität laitteen säätämään alueen automaattisesti, pohja pysyy luotainnäkymän alimmassa tai uloimmassa kolmanneksessa, mikä voi olla hyödyllistä seurattaessa pohjaa, jonka muodoissa on vähän tai keskitasoisesti vaihtelua.

Säätämällä aluetta manuaalisesti voidaan tarkastella tiettyä aluetta, mikä voi olla hyödyllistä seurattaessa pohjaa, jonka muodoissa on suuria vaihteluja, kuten kielekkeitä. Pohja voi näkyä näytössä niin kauan kuin se näkyy määrittämälläsi alueella.

- **1** Valitse luotainnäkymässä **MENU** > **Alue**.
- **2** Valitse vaihtoehto:
	- Jos annat karttaplotterin säätää alueen automaattisesti, valitse **Automaattinen**.
	- Voit lisätä tai vähentää aluetta manuaalisesti valitsemalla **Ylös** tai **Alas**.

**VIHJE:** voit säätää aluetta manuaalisesti valitsemalla luotainnäytössä $+$ tai $-$ 

**VIHJE:** kun tarkastelet useita luotainnäyttöjä, voit valita aktiivisen näytön valitsemalla SELECT.

### **Luotainnäytön näkymän zoomaustason määrittäminen**

- **1** Valitse luotainnäkymässä **MENU** > **Zoom**.
- **2** Valitse vaihtoehto:
	- Lähennä luotaintietoihin pohjan syvyydestä valitsemalla **Pohjan lukit.**.
	- Määritä suurennetun alueen syvyysalue manuaalisesti valitsemalla **Manuaal.**, määritä suurennetun alueen syvyysalue valitsemalla **Näytä ylös** tai **Näytä alas** ja lisää tai vähennä suurennetun alueen suurennusta valitsemalla **Lähennä** tai **Loitonna**.
	- Voit määrittää syvyyden ja zoomauksen automaattisesti valitsemalla **Automaattinen**.
	- Voit peruuttaa zoomauksen valitsemalla **Ei zoomia**.

### **Kaikunopeuden määrittäminen**

Voit määrittää nopeuden, jolla kaikuluotaimen kuva liikkuu näytössä. Kaikunopeuden lisääminen lisää yksityiskohtia erityisesti, kun vene on liikkeellä tai kalastat vetouistelemalla. Kaikunopeuden vähentäminen näyttää luotaintiedot näytössä kauemmin. Kaikunopeuden määrittäminen yhdessä luotainnäkymässä vaikuttaa kaikkiin luotainnäkymiin.

- **1** Valitse luotainnäkymässä **MENU** > **Luotainasetus** > **Kaikunopeus**.
- **2** Valitse vaihtoehto:

• Voit säätää kaikunopeutta automaattisesti maanopeuden tai vesinopeuden mukaan valitsemalla **Automaattinen**.

Auto-vaihtoehto valitsee veneen nopeutta vastaavan kaikunopeuden, joten vedessä olevat kohteet piirtyvät oikeassa kuvasuhteessa ja vääristyvät vähemmän. Kun katsellaan luotainnäkymiä Garmin ClearVü tai SideVü, Auto-vaihtoehdon käyttö on suositeltavaa.

• Kaikunopeus on erittäin nopea, kun valittuna on vaihtoehto **Ultrascroll®**.

Kun Ultrascroll on valittuna, luotainnäkymä vierittyy nopeasti, mutta kuvatarkkuus on pieni. Fast-vaihtoehdolla saavutetaan useimmissa tilanteissa hyvä tasapaino nopeasti vierittyvän näkymän ja kohteiden vähäisen vääristymän välillä.

### **Luotaintaajuudet**

**HUOMAUTUS:** käytettävissä olevat taajuudet määräytyvät käytettävän kaikuanturin mukaan.

Luotainta voi mukauttaa tavoitteiden ja veden syvyyden mukaan muuttamalla taajuutta.

Keila on sitä kapeampi, mitä korkeampaa taajuutta käytetään. Kapea keila soveltuu erinomaisesti nopeaan käyttöön ja kovaan merenkäyntiin. Korkea taajuus saattaa parantaa pohjan muotojen tunnistusta ja termokliinin määritystä.

Matalilla taajuuksilla keilat ovat leveämpiä ja kattavat tavallista laajemman alueen. Tämä saattaa lisätä näkyvien kohteiden määrää, mutta myös pintakohinaa, ja heikentää pohjasta heijastuvan signaalin eheyttä, kun merenkäynti on kovaa. Leveä keila muodostaa tavallista suuremman kaaren kalakohteiden tunnistusta varten, joten leveä keila soveltuu erinomaisesti kalastukseen. Lisäksi leveä keila toimii syvässä vedessä kapeaa paremmin, koska alempi taajuus kulkee vedessä paremmin. Sen avulla voidaan etsiä rakenteita, kuten kasvustoa.

### **Taajuuksien valitseminen**

**HUOMAUTUS:** kaikkien luotainnäkymien ja kaikuanturien taajuutta ei voi muuttaa.

Voit määrittää, mitkä taajuudet näkyvät luotainnäytössä.

- **1** Valitse luotainnäkymässä **MENU** > **Taajuus**.
- **2** Valitse taajuus tarpeen ja veden syvyyden mukaan. Lisätietoja taajuuksista on kohdassa *Luotaintaajuudet*, sivu 15.

### **Taajuuden määrittäminen esiasetukseksi**

**HUOMAUTUS:** ei käytettävissä kaikissa kaikuantureissa. Luomalla esiasetuksen voit tallentaa tietyn luotaintaajuuden, jotta voit vaihtaa taajuutta nopeasti.

- **1** Valitse luotainnäkymässä **MENU** > **Taajuus**.
- **2** Valitse **Lisää**.
- **3** Anna taajuus.

### **A-Scopen käynnistäminen**

**HUOMAUTUS:** ominaisuus ei ole käytettävissä kaikissa luotainnäkymissä.

A-Scope on luotaimen koko näytön näkymän oikeassa reunassa näkyvä vilkkuva pystytunnistin Tässä näkymässä uusimmat luotaintiedot näkyvät laajennettuina, joten niiden tarkasteleminen on helppoa. Myös lähellä pohjaa olevien kalojen havaitseminen on tässä näkymässä helpompaa.

Valitse luotainnäkymässä **MENU** > **Luotainasetus** > **Ulkoasu** > **A-Scope**.

### **Luotainasetus**

**HUOMAUTUS:** kaikki vaihtoehdot ja asetukset eivät koske kaikkia malleja ja kaikuantureita.

### **Luotainasetukset**

**HUOMAUTUS:** kaikki vaihtoehdot ja asetukset eivät koske kaikkia malleja, luotainmoduuleja ja kaikuantureita.

Valitse luotainnäkymässä **MENU** > **Luotainasetus**.

**Syvyysviiva**: näyttää syvyysviivan pikaviitteen.

**Kaikunopeus**: määrittää nopeuden, jolla luotain vierittyy oikealta vasemmalle.

Matalassa vedessä kaikunopeutta kannattaa ehkä vähentää, jotta tiedot näkyvät näytössä mahdollisimman pitkään. Syvässä vedessä voit lisätä kaikunopeutta.

**Alueviivat**: näyttää pystyviivat, jotka osoittavat etäisyyden veneen oikealle ja vasemmalle puolelle. Tämä ominaisuus on käytettävissä ainoastaan SideVü luotainnäkymässä.

<span id="page-19-0"></span>Jyrkkäkontrastisissa värikaavioissa heikoimmat signaalit näkyvät tummempina. Pienikontrastisissa värikaavioissa heikoimmat signaalit näkyvät saman värisinä kuin taustaväri.

**Ulkoasu**: katso kohtaa *Luotaimen ulkoasun asetukset*, sivu 16.

**Päällekkäiset numerot**: määrittää luotainnäytössä näytettävät tiedot.

**Lisäasetukset**: katso kohtaa *Luotaimen lisäasetukset*, sivu 16. **Asennus**: palauttaa luotaimen oletusasetukset.

### **Luotaimen ulkoasun asetukset**

Valitse luotainnäkymässä **MENU** > **Luotainasetus** > **Ulkoasu**. **Värikaavio**: määrittää värikaavion.

**Reuna**: määrittää pohjasta tulevan signaalin kovuuden tai pehmeyden korostamalla vahvimman signaalin.

**A-Scope**: näyttää näytön oikeassa reunassa vilkkuvan pystytunnistimen, joka näyttää hetkellisesti etäisyyden kohteisiin asteikolla.

**Kuvansiirto**: nopeuttaa luotaimen kuvan siirtämistä piirtämällä näyttöön useita tietosarakkeita kutakin vastaanotettua kaikuluotaimen tietosaraketta kohti. Tämä on erityisen hyödyllistä, kun kaikuluotainta käytetään syvässä vedessä, koska luotainsignaalin matka pohjaan ja takaisin kaikuanturiin kestää tavallista kauemmin.

Asetus 1/1 piirtää näyttöön yhden tietosarakkeen saatuja kaikuluotaintietoja kohti. Asetus 2/1 piirtää näyttöön kaksi tietosaraketta saatuja kaikuluotaintietoja kohti, ja asetukset 4/1 ja 8/1 toimivat vastaavalla tavalla.

**Kalasymboli**: määrittää, miten laite tulkitsee vedenalaiset kohteet.

### **Luotaimen lisäasetukset**

**HUOMAUTUS:** Kaikki vaihtoehdot ja asetukset eivät koske kaikkia malleja ja kaikuantureita.

#### Valitse luotainnäkymässä **MENU** > **Luotainasetus** > **Lisäasetukset**.

**Häiriö**: säätää herkkyyttä läheisten häiriölähteiden aiheuttaman häiriön vähentämiseksi.

Käytä näytön häiriöiden poistamiseen pienintä mahdollista häiriöasetusta, joka riittää haluamaasi parannukseen. Paras tapa poistaa häiriöitä on korjata asennusongelmat, jotka aiheuttavat häiriöitä.

**Pintakohina**: vähentää turhan tiedon näkymistä piilottamalla pintakohinan. Tavallista leveämpi keila (matalilla taajuuksilla) saattaa lisätä näkyvien kohteiden määrää, mutta myös pintakohinaa.

#### **Värin vahvistus**: katso kohtaa *[Yksityiskohtien määrän](#page-17-0)  [säätäminen](#page-17-0)*, sivu 14.

**TVG**: säätää signaalien ulkoasua heikentyneiden luotainsignaalien kompensoimiseksi syvässä vedessä ja vähentää näkyviä häiriöitä lähellä pintaa. Kun tämän asetuksen arvoa lisätään, vähäisen häiriön ja kalakohteiden värit näkyvät tavallista yhdenmukaisempina eri syvyyksillä. Lisäksi tämä asetus vähentää kohinaa vedenpinnan lähellä.

### **Luotaimen asennusasetukset**

**HUOMAUTUS:** kaikki vaihtoehdot ja asetukset eivät koske kaikkia malleja ja kaikuantureita.

Valitse luotainnäkymässä **MENU** > **Luotainasetus** > **Asennus**.

- **Palauta luotaimen oletukset**: palauttaa luotainnäkymän oletusasetukset.
- **Kaikuanturin tyyppi**: voit valita laitteeseen liitetyn kaikuanturin tyypin.
- **Siirto**: voit määrittää syvyysalueen, johon luotain tarkentaa. Tämän jälkeen voit lähentää tarkennettua syvyyttä.

**Käännä vas./oik.**: vaihtaa SideVü luotainnäkymän suuntaa, kun kaikuanturi on asennettu taaksepäin.

### **Luotainhälytyksen asetukset**

**HUOMAUTUS:** jotkin asetukset edellyttävät ulkoisia lisävarusteita.

#### Valitse **Asetukset** > **Hälytykset** > **Luotain**.

- **Matala vesi**: määrittää laitteesta kuulumaan äänimerkin, kun syvyys on määritettyä arvoa pienempi.
- **Syvä vesi**: määrittää laitteesta kuulumaan äänimerkin, kun syvyys on määritettyä arvoa suurempi.
- **Veden lämpö**: määrittää hälytyksen, joka ilmoittaa, kun kaikuanturi havaitsee määritettyä lämpötilaa 1,1 °C (2 °F) korkeamman tai matalamman lämpötilan.

#### **Kala**

**Kala**: määrittää laitteen antamaan äänimerkin, kun laite havaitsee vedenalaisen kohteen.

- määrittää hälytyksen kuulumaan, kun laite havaitsee kaloja, koosta riippumatta.
- määrittää hälytyksen kuulumaan, kun laite havaitsee keskikokoisia tai suuria kaloja.
- määrittää hälytyksen kuulumaan ainoastaan, kun laite havaitsee suuria kaloja.

### **Luotaintallenteet**

### **Luotainnäytön tallentaminen**

**HUOMAUTUS:** kaikki mallit eivät tue luotaintallennusta.

- **1** Aseta muistikortti korttipaikkaan.
- **2** Valitse luotainnäkymässä **MENU** > **Luotainasetus** > **Luotaintallennus** > **Tallenna luotain**.

15 minuutin mittainen luotaintallennus käyttää noin 200 Mt tallennustilaa muistikortilta. Voit jatkaa luotaintallennusta, kunnes muistikortti on täysi.

### **Luotaintallennuksen lopettaminen**

Luotaintallennus on aloitettava, ennen kuin sen voi lopettaa (*Luotainnäytön tallentaminen*, sivu 16).

Valitse luotainnäytössä **MENU** > **Luotainasetus** > **Luotaintallennus** > **Lopeta tallennus**.

### **Luotaintallennuksen poistaminen**

- **1** Aseta muistikortti korttipaikkaan.
- **2** Valitse **Luotain** > **Luotaintallenteet** > **Näytä tallenteet**.
- **3** Valitse tallenne.
- **4** Valitse **Poista**.

### **Luotaintallenteiden toistaminen**

Ennen luotaintallenteiden toistamista on ladattava sovellus HomePort™ ja tallennettava luotaintietoja muistikortille.

- **1** Poista muistikortti laitteesta.
- **2** Aseta muistikortti tietokoneen muistikortinlukijaan.
- **3** Avaa HomePort sovellus.
- **4** Valitse luotaintallenne laitteen luettelosta.
- **5** Napsauta luotaintallennetta hiiren kakkospainikkeella alemmassa ruudussa.
- **6** Valitse **Toisto**.

# **Mittari- ja kalenteritiedot**

Mittarit näyttävät monenlaisia tietoja matkasta, ympäristöstä ja tuulesta. Joidenkin tietojen näyttäminen edellyttää, että laite on yhdistetty yhteensopiviin antureihin.

<span id="page-20-0"></span>Lisäksi karttaplotterit näyttävät tietoja vuorovedestä, virtauksista sekä auringosta ja kuusta, esimerkiksi auringon nousu- ja laskuajoista.

### **Kompassin näyttäminen**

Kompassin avulla voit tarkastella suuntiman, kulkusuunnan ja reitin tietoja.

Valitse **Mittarit** > **Kompassi**.

### **Matkamittareiden näyttäminen**

Matkamittareissa näkyvät nykyisen matkan matkamittari-, nopeus-, aika- ja polttoainetiedot.

Valitse **Mittarit** > **Matkatiedot**.

#### **Matkamittarien nollaaminen**

- **1** Valitse **Navigointitiedot** > **Matka ja kaaviot** > **Matkatiedot**.
- **2** Valitse vaihtoehto:
	- Voit määrittää kaikki nykyisen matkan lukemat nollaksi valitsemalla **Nollaa matka**.
	- Voit määrittää enimmäisnopeuslukeman nollaksi valitsemalla **Nollaa maksiminopeus**.
	- Voit määrittää matkamittarin lukeman nollaksi valitsemalla **Nollaa matkamittari**.
	- Voit määrittää kaikki lukemat nollaksi valitsemalla **Nollaa kaikki**.

### **Vuorovesi-, virtaus- ja taivaankappaletiedot**

#### **Vuorovesiasemien tiedot**

Voit tarkastella tietyn vuorovesiaseman tietoja tietylle päivämäärälle ja kellonajalle, mukaan lukien vuoroveden korkeus ja seuraavan nousu- ja laskuveden ajankohta. Karttaplotteri näyttää oletusarvoisesti vuorovesitiedot viimeksi näytetyn aseman ja kuluvan päiväyksen ja kellonajan osalta.

Valitse **Navigointitiedot** > **Vuorov. ja virt.** > **Vuorovedet**.

#### **Virtausaseman tiedot**

**HUOMAUTUS:** virtausasematiedot ovat käytettävissä tietyissä yksityiskohtaisissa kartoissa.

Voit tarkastella vuorovesiaseman tietoja tietyn päiväyksen ja kellonajan osalta. Tietoihin sisältyy myös virtauksen nopeus ja pinnan taso. Karttaplotteri näyttää oletuksena virtaustiedot viimeksi näytetyn virtausaseman ja kuluvan päiväyksen ja kellonajan osalta.

Valitse **Navigointitiedot** > **Vuorov. ja virt.** > **Virtaukset**.

### **Tiedot taivaankappaleista**

Voit tarkastella kuun- ja auringonnousujen ja -laskujen, kuunkierron sekä auringon ja kuun sijaintiarviotietoja taivaalla. Näytön keskikohta näyttää yläpuolella olevan taivaan ja uloimmat renkaat horisontin. Karttaplotteri näyttää oletusarvoisesti tiedot taivaankappaleista kuluvan päivän ja kellonajan osalta.

Valitse **Navigointitiedot** > **Vuorov. ja virt.** > **Kierto**.

#### **Jonkin toisen päiväyksen vuorovesiasema-, virtausasema- tai taivaankappaletietojen tarkasteleminen**

- **1** Valitse **Navigointitiedot** > **Vuorov. ja virt.**.
- **2** Valitse **Vuorovedet**, **Virtaukset** tai **Kierto**.
- **3** Valitse vaihtoehto.
	- Voit tarkastella jonkin muun päiväyksen tietoja valitsemalla **Muuta päivä** > **Manuaal.** ja valitsemalla päiväys.
	- Voit näyttää tämän päivän tiedot valitsemalla **Muuta päivä**  > **Nykyinen**.
- Jos näkyvän päiväyksen jälkeisen päivän tiedot ovat käytettävissä, voit näyttää ne valitsemalla **Seuraava päivä**.
- Jos näkyvää päiväystä edellisen päivän tiedot ovat käytettävissä, voit näyttää ne valitsemalla **Edellinen päivä**.

#### **Jonkin toisen vuorovesi- tai virtausaseman tietojen tarkasteleminen**

- **1** Valitse **Navigointitiedot** > **Vuorov. ja virt.**.
- **2** Valitse **Vuorovedet** tai **Virtaukset**.
- **3** Valitse **Asemia lähistöllä**.
- **4** Valitse asema.

# **DSC (Digital Selective Calling)**

### **Karttaplotterin NMEA® 0183 VHF radion toiminnot**

Nämä ominaisuudet ovat käytettävissä, jos karttaplotteri on liitetty NMEA 0183 VHF radioon.

- Karttaplotteri voi siirtää GPS-sijaintisi radioon. GPSsijaintitiedot lähetetään DSC-kutsuissa, jos radio tukee sitä.
- Karttaplotteri voi vastaanottaa DSC-hätäkutsuja ja sijaintitietoja radiosta.
- Karttaplotteri voi tarkkailla sijaintiraportteja lähettävien alusten sijaintia.

### **DSC:n käynnistäminen**

Valitse **Asetukset** > **Muut alukset** > **DSC**.

### **DSC-luettelo**

DSC-luettelo on viimeisimpien DSC-kutsujen ja muiden DSCyhteystietojen loki. DSC-luettelossa voi olla enintään 100 merkintää. DSC-luettelossa näkyy viimeisin kutsu veneestä. Jos samasta veneestä tulee toinen kutsu, se korvaa ensimmäisen kutsun luettelossa.

### **DSC-luettelon tarkasteleminen**

DSC-luettelon näyttäminen edellyttää karttaplotterin liittämistä VHF-radioon, joka tukee DSC:tä.

Valitse **Navigointitiedot** > **Muut alukset** > **DSC-luettelo**.

### **DSC-yhteystiedon lisääminen**

Voit lisätä aluksen omaan DSC-luetteloosi. Voit soittaa DSCyhteyshenkilölle karttaplotterista.

- **1** Valitse **Navigointitiedot** > **Muut alukset** > **DSC-luettelo** > **Lisää yhteys**.
- **2** Anna aluksen MMSI-tunnus (Maritime Mobile Service Identity).
- **3** Anna aluksen nimi.

### **Tulevat hätäkutsut**

Jos yhteensopiva karttaplotteri ja VHF-radio on liitetty NMEA 0183 verkon kautta, karttaplotteri hälyttää, kun VHF-radio vastaanottaa DSC-hätäkutsun. Jos hätäkutsun mukana lähetettiin sijaintitietoja, myös ne ovat käytettävissä ja ne tallennetaan kutsun kanssa.

 osoittaa hätäkutsun DSC-luettelossa ja merkitsee aluksen sijainnin merikartassa DSC-hätäkutsun lähetysaikana.

### **Navigointi hätäkutsun lähettäneen aluksen luo**

 osoittaa hätäkutsun DSC-luettelossa ja merkitsee aluksen sijainnin merikartassa DSC-hätäkutsun lähetysaikana.

- **1** Valitse **Navigointitiedot** > **Muut alukset** > **DSC-luettelo**.
- **2** Valitse sijaintiraporttikutsu.
- <span id="page-21-0"></span>**3** Valitse **Navigoi**.
- **4** Valitse **Mene** tai **Reitti**.

### **Sijainnin seuranta**

Kun liität karttaplotterin VHF-radioon NMEA 0183 verkon kautta, voit seurata sijaintiraportteja lähettäviä aluksia.

Kaikki vastaanotetut sijaintiraportit kirjataan DSC-luetteloon (*[DSC-luettelo](#page-20-0)*, sivu 17).

### **Sijaintiraportin näyttäminen**

- **1** Valitse **Navigointitiedot** > **Muut alukset** > **DSC-luettelo**.
- **2** Valitse sijaintiraporttikutsu.
- **3** Valitse vaihtoehto:
	- Voit siirtyä sijaintiraportin tietoihin valitsemalla >.
	- Voit siirtyä merikartan merkintäkohtaan valitsemalla  $\langle$ .
	- Voit siirtyä merikartan merkintäkohtaan valitsemalla **Seuraava sivu**.
	- Voit näyttää sijaintiraportin tiedot valitsemalla **Edellinen sivu**.

### **Navigointi jäljitettyyn alukseen**

- **1** Valitse **Navigointitiedot** > **Muut alukset** > **DSC-luettelo**.
- **2** Valitse sijaintiraporttikutsu.
- **3** Valitse **Navigoi**.
- **4** Valitse **Mene** tai **Reitti**.

#### **Reittipisteen luominen hätäkutsun lähettäneen aluksen sijainnista**

- **1** Valitse **Navigointitiedot** > **Muut alukset** > **DSC-luettelo**.
- **2** Valitse sijaintiraporttikutsu.
- **3** Valitse **Uusi reittipiste**.
- **Sijaintiraportin tietojen muokkaaminen**
- **1** Valitse **Navigointitiedot** > **Muut alukset** > **DSC-luettelo**.
- **2** Valitse sijaintiraporttikutsu.
- **3** Valitse **Muokkaa**.
	- Anna aluksen nimi valitsemalla **Nimi**.
	- Valitse tarvittaessa uusi symboli valitsemalla **Symboli**.
	- Kirjoita kommentti valitsemalla **Kommentti**.
	- Voit näyttää aluksen polun, mikäli radiosi jäljittää aluksen sijaintia, valitsemalla **Polku**.
	- Voit valita polkuviivan värin valitsemalla **Polkuviiva**.

### **Sijaintiraporttikutsun poistaminen**

### **1** Valitse **Navigointitiedot** > **Muut alukset** > **DSC-luettelo**.

- **2** Valitse sijaintiraporttikutsu.
- **3** Valitse **Muokkaa** > **Tyhjennä raportti**.

### **Alusten jälkien näyttäminen kartassa**

Voit näyttää kaikkien seurattujen alusten jäljet joissakin karttanäkymissä. Oletuksena musta viiva osoittaa aluksen jäljen, mustat pisteet osoittavat seuratun aluksen aikaisemmin ilmoitetut sijainnit ja sininen lippu osoittaa aluksen viimeisimmän ilmoitetun sijainnin.

- **1** Valitse kartassa tai 3D-karttanäkymässä **MENU** > **Muut alukset** > **DSC-jäljet**.
- **2** Valitse, miten monen tunnin ajan seuratut alukset näkyvät kartassa.

Esimerkki: jos valitset 4 tuntia, kaikki alle neljä tuntia vanhat jäljet näkyvät kaikista jäljitetyistä aluksista.

### **Erilliset rutiinikutsut**

Kun liität karttaplotterin Garmin VHF-radioon, voit aloittaa erillisen rutiinikutsun karttaplotterin käyttöliittymässä.

Kun määrität erillisen rutiinikutsun karttaplotterissa, voit valita käytettävän DSC-kanavan. Radio lähettää tämän pyynnön kutsussa.

### **DSC-kanavan valitseminen**

**HUOMAUTUS:** yleensä DSC-kanavan voi valita niiden kanavien joukosta, jotka ovat käytettävissä kaikilla taajuuskaistoilla. Oletuskanava on 72. Jos valitset jonkin toisen kanavan, karttaplotteri käyttää sitä kutsuihin, kunnes valitset kutsua varten jonkin toisen kanavan.

- **1** Valitse **Navigointitiedot** > **Muut alukset** > **DSC-luettelo**.
- **2** Valitse alus tai asema, jota kutsutaan.
- **3** Valitse **Soita radion kautta** > **Kanava**.
- **4** Valitse vapaa kanava.

### **Erillinen rutiinikutsu**

**HUOMAUTUS:** kun kutsu tehdään karttaplotterista, mutta radiolla ei ole ohjelmoitua MMSI-numeroa, radio ei ota kutsutietoja vastaan.

- **1** Valitse **Navigointitiedot** > **Muut alukset** > **DSC-luettelo**.
- **2** Valitse alus tai asema, jota kutsutaan.
- **3** Valitse **Soita radion kautta**.
- **4** Valitse tarvittaessa **Kanava** ja valitse uusi kanava.
- **5** Valitse **Lähetä**. Karttaplotteri lähettää kutsutiedot radioon.
- **6** Valitse Garmin VHF ‑radiossa **Soitto**.

### **Erillinen rutiinikutsu AIS-kohteelle**

- **1** Valitse AIS-kohde kartasta tai 3D-karttanäkymästä.
- **2** Valitse **AIS-alus** > **Soita radion kautta**.
- **3** Valitse tarvittaessa **Kanava** ja valitse uusi kanava.
- **4** Valitse **Lähetä**.

Karttaplotteri lähettää kutsutiedot radioon.

**5** Valitse Garmin VHF ‑radiossa **Soitto**.

# **Karttaplotterin tietojen hallinta**

### **Reittipisteiden, reittien ja jälkien kopioiminen kohteesta HomePort karttaplotteriin**

Jotta voit kopioida tietoja karttaplotteriin, tietokoneessa on oltava HomePort ohjelmiston uusin versio ja karttaplotterissa on oltava muistikortti.

Kopioi tiedot kohteesta HomePort valmistellulle muistikortille. Lisätietoja on HomePort ohjetiedostossa.

### **Tietojen kopiointi muistikortilta**

- **1** Aseta muistikortti korttipaikkaan.
- **2** Valitse **Käyttäjätiedot** > **Tietojen hallinta** > **Tiedonsiirto**.
- **3** Valitse tarvittaessa muistikortti, jolle tiedot kopioidaan.
- **4** Valitse vaihtoehto:
	- Voit siirtää tietoja muistikortilta karttaplotteriin ja yhdistää ne aiempiin käyttäjätietoihin valitsemalla **Yhdistä kortin tiedot**.
	- Voit siirtää tietoja muistikortilta karttaplotteriin ja korvata aiemmat käyttäjätiedot valitsemalla **Korvaa kortin tiedoilla**.
- **5** Valitse tiedostonimi.

### **Reittipisteiden, reittien ja jälkien kopioiminen muistikortille**

**1** Aseta muistikortti korttipaikkaan.

- <span id="page-22-0"></span>**2** Valitse **Käyttäjätiedot** > **Tietojen hallinta** > **Tiedonsiirto** > **Tallenna kortille**.
- **3** Valitse tarvittaessa muistikortti, jolle tiedot kopioidaan.
- **4** Valitse vaihtoehto:
	- Voit luoda uuden tiedoston valitsemalla **Lisää uusi tiedosto** ja kirjoittamalla nimen. Tiedosto tallennetaan .adm-muotoon.
	- Voit lisätä tiedot valmiiseen tiedostoon valitsemalla tiedoston luettelosta.

### **Kolmansien osapuolten reittipisteiden ja reittien tiedostotyypin valitseminen**

Voit tuoda ja viedä reittipisteitä ja reittejä kolmansien osapuolten laitteista ja laitteisiin.

**1** Valitse **Käyttäjätiedot** > **Tiedonsiirto** > **Tiedostotyyppi**. **2** Valitse **GPX**.

Kun haluat siirtää tietoja taas Garmin laitteiden välillä, valitse tiedostotyypiksi ADM.

### **Reittipisteiden ja reittien jakaminen eri laitteiden välillä**

Reittipisteiden ja reittien jakaminen edellyttää laitteiden kytkemistä datakaapelilla. Datakaapeli valinnainen lisävaruste.

Voit jakaa reittipisteitä ja reittejä veneeseen asennetun kahden yhteensopivan karttaplotterien välillä. Käyttäjätietojen jako on otettava käyttöön molemmissa laitteissa tietojen jakoa varten.

Valitse molemmissa laitteissa **Käyttäjätiedot** > **Käyttäjätietojen jako** > **Käytössä**.

### **Sisäisten karttojen kopiointi muistikortille**

Voit kopioida karttoja karttaplotterista muistikortille HomePort käyttöä varten.

- **1** Aseta muistikortti korttipaikkaan.
- **2** Valitse **Käyttäjätiedot** > **Tietojen hallinta** > **Tiedonsiirto**.
- **3** Valitse **Kopioi sisäinen kartta**.

### **Tietojen varmuuskopioiminen tietokoneeseen**

- **1** Aseta muistikortti korttipaikkaan.
- **2** Valitse **Käyttäjätiedot** > **Tietojen hallinta** > **Tiedonsiirto** > **Tallenna kortille**.
- **3** Valitse tiedostonimi luettelosta tai valitse **Lisää uusi tiedosto**.
- **4** Valitse **Tallenna kortille**.

Tiedosto tallennetaan .adm-muotoon.

- **5** Poista muistikortti ja aseta se tietokoneen kortinlukijaan.
- **6** Avaa muistikortin kansio Garmin\UserData.
- **7** Kopioi varmuuskopiotiedosto kortilta ja liitä se haluamaasi kansioon tietokoneessa.

### **Varmuuskopioitujen tietojen palauttaminen karttaplotteriin**

- **1** Aseta muistikortti tietokoneen muistikortinlukijaan.
- **2** Kopioi varmuuskopiotiedosto tietokoneesta muistikortin Garmin\UserData-kansioon.
- **3** Aseta muistikortti korttipaikkaan.
- **4** Valitse **Käyttäjätiedot** > **Tietojen hallinta** > **Tiedonsiirto** > **Korvaa kortin tiedoilla**.

# **Järjestelmätietojen tallennus muistikortille**

Voit tallentaa järjestelmätiedot muistikortille mahdollista vianmääritystä varten. Tuotetuen edustaja voi pyytää saada käyttää näitä tietoja verkon tietojen lataamiseksi.

- **1** Aseta muistikortti korttipaikkaan.
- **2** Valitse **Asetukset** > **Järjestelmä** > **Järjestelmätiedot** > **Garmin-laitteet** > **Tallenna kortille**.
- **3** Valitse tarvittaessa muistikortti, jolle järjestelmätiedot tallennetaan.
- **4** Irrota muistikortti.

# **Laitteen määrittäminen**

### **Karttaplotterin käynnistäminen automaattisesti**

Voit määrittää karttaplotterin käynnistymään automaattisesti, kun se saa virtaa. Muutoin karttaplotteri käynnistetään painamalla  $\Diamond$ -painiketta.

### Valitse **Asetukset** > **Järjestelmä** > **Autom. käynnist.**.

**HUOMAUTUS:** kun Autom. käynnist. on Käytössä, karttaplotteri sammutetaan  $\Diamond$ -painikkeesta ja virransaanti katkaistaan ja kytketään uudelleen alle kahden minuutin kuluttua, karttaplotterin uudelleenkäynnistys saattaa edellyttää (b-painikkeen painamista.

### **Järjestelmäasetukset**

Valitse **Asetukset** > **Järjestelmä**.

**Näyttö**: säätää taustavalon kirkkautta ja värejä.

- **Hälytin**: ottaa käyttöön ja poistaa käytöstä hälytys- ja valintaäänet.
- **GPS**: näyttää tietoja GPS-satelliittiasetuksista ja paikannuksesta.
- **Autom. käynnist.**: käynnistää laitteen automaattisesti, kun virta kytketään (*Karttaplotterin käynnistäminen automaattisesti*, sivu 19 ).

**Tekstin kieli**: näyttökielen määritys.

**Nopeuslähteet**: asettaa nopeuden tietolähteen, jonka perusteella lasketaan tuulen todellinen nopeus tai polttoainehinta. Nopeus veteen -tieto on veden nopeusanturin tuottama nopeuslukema, ja GPS-nopeus lasketaan veneen GPS-sijainnin perusteella.

- **Järjestelmätiedot**: näyttää tietoja laitteesta ja ohjelmistoversiosta.
- **Simulaattori**: ottaa käyttöön simulaattorin, ja voit määrittää nopeuden sekä simuloidun sijainnin.

### **Näyttöasetukset**

Kaikki vaihtoehdot eivät ole käytettävissä kaikissa malleissa.

Valitse **Asetukset** > **Järjestelmä** > **Näyttö**.

**Taustavalo**: määrittää taustavalon kirkkauden.

**Väritila**: määrittää laitteen käyttämään päivä- tai yövärejä.

**Kuvaotos**: sallii laitteen tallentaa näyttökuvia.

### **GPS-asetukset**

Valitse **Asetukset** > **Järjestelmä** > **GPS**.

**Taivasnäkymä**: näyttää GPS-satelliittien suhteellisen sijainnin taivaalla.

**WAAS/EGNOS**: ottaa käyttöön tai poistaa käytöstä WAASjärjestelmän (Pohjois-Amerikassa) tai EGNOS-järjestelmän (Euroopassa), mikä voi parantaa GPS-sijaintitietojen tarkkuutta. Käytettäessä WAAS- tai EGNOS-ominaisuutta satelliittihaku saattaa kestää tavallista kauemmin.

<span id="page-23-0"></span>**Nopeussuodatin**: laskee aluksen nopeuskeskiarvon lyhyellä aikavälillä nopeusarvojen tasaamiseksi.

**Lähde**: asetuksen avulla voit valita sopivan GPS-lähteen.

### **Tapahtumalokin tarkasteleminen**

Tapahtumalokissa näkyy järjestelmän tapahtumien luettelo.

Valitse **Asetukset** > **Järjestelmä** > **Järjestelmätiedot** > **Tapahtumaloki**.

### **Järjestelmän ohjelmistoversiotietojen tarkasteleminen**

Valitse **Asetukset** > **Järjestelmä** > **Järjestelmätiedot** > **Ohjelmiston tiedot**.

### **Oman veneen asetukset**

**HUOMAUTUS:** jotkin asetukset ja vaihtoehdot edellyttävät lisäkarttoja tai -laitteita.

Valitse **Asetukset** > **Oma vene**.

- **Köliasetus**: määrittää pintalukeman tasoituksen kölin syvyyden mukaan, jotta voit mitata syvyyden kölin pohjasta kaikuanturin sijainnin sijasta (*Köliasetuksen määrittäminen*, sivu 20).
- **Lämpötilapoikk.**: kompensoi veden NMEA 0183 lämpötilatunnistimen tuottamaa lämpötilalukemaa (*Veden lämpötilapoikkeaman määrittäminen*, sivu 20).
- **Aluksen tyyppi**: ottaa käyttöön jotkin karttaplotterin ominaisuudet veneen tyypin mukaan.

### **Köliasetuksen määrittäminen**

Köliasetus kompensoi pintalukeman kölin syvyyden mukaan, jotta voit mitata syvyyden kölin pohjasta kaikuanturin sijainnin sijasta. Antamalla positiivisen luvun voit määrittää kölin tasoituksen. Syöttämällä negatiivisen luvun voit kompensoida suuren uppouman alusta, joka saattaa uida muutaman metrinkin syvyydessä.

- **1** Valitse toimenpide anturin sijaintipaikan perusteella:
	- Jos anturi on sijoitettu vesilinjaan  $<sup>1</sup>$ , mittaa etäisyys</sup> anturin sijaintipaikasta veneen köliin. Anna tämä arvo vaiheissa 3 ja 4 positiivisena numerona.
	- Jos anturi on sijoitettu kölin pohjaan 2, mittaa etäisyys anturista vesilinjaan. Anna tämä arvo vaiheissa 3 ja 4 negatiivisena numerona.

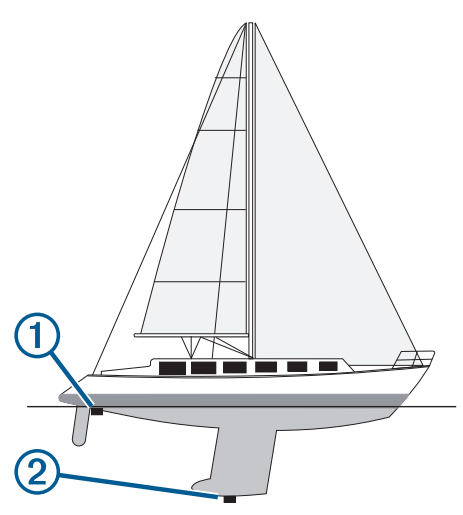

- **2** Valitse **Asetukset** > **Oma vene** > **Köliasetus**.
- **3** Valitse  $\blacktriangle$  tai  $\blacktriangle$  anturin sijaintipaikan perusteella.
- **4** Anna vaiheessa 1 mitattu etäisyys.

### **Veden lämpötilapoikkeaman määrittäminen**

Veden lämpötilapoikkeaman määrittämiseen tarvitaan veden NMEA 0183 -lämpötilatunnistinta tai lämpötilan mittaavaa kaikuanturia.

Lämpötilapoikkeama kompensoi lämpötilatunnistimen tuottaman lämpötilalukeman.

- **1** Mittaa veden lämpötila karttaplotteriin liitetyllä lämpötilatunnistimella tai lämpötilan mittaavalla kaikuanturilla.
- **2** Mittaa veden lämpötila käyttäen toista, tarkaksi tiedettyä lämpötilatunnistinta tai lämpömittaria.
- **3** Vähennä vaiheessa 1 mitattu veden lämpötila-arvo lämpötilasta, jonka mittasit vaiheessa 2.

Saatu arvo on lämpötilapoikkeama. Anna tämä arvo vaiheessa 5 positiivisena numerona, jos karttaplotteriin liitetty anturi mittaa veden lämpötilan todellista kylmemmäksi. Anna tämä arvo vaiheessa 5 negatiivisena numerona, jos karttaplotteriin liitetty anturi mittaa veden lämpötilan todellista lämpimämmäksi.

- **4** Valitse **Asetukset** > **Oma vene** > **Lämpötilapoikk.**.
- **5** Anna vaiheessa 3 mitattu lämpötilapoikkeama.

### **Yhteysasetukset**

**HUOMAUTUS:** jotkin asetukset ja vaihtoehdot edellyttävät lisäkarttoja tai -laitteita.

Valitse **Asetukset** > **Viestintä**.

**Sarjaportti 1**: määrittää portin käyttämän liitäntämuodon, kun karttaplotteri liitetään ulkoisiin NMEA laitteisiin, tietokoneisiin tai muihin Garmin laitteisiin.

**NMEA 0183** ‑**asetus**: määrittää karttaplotterin lähettämät NMEA 0183 -lähetyslauseet, miten monta desimaalia NMEA-lähetys sisältää ja miten reittipisteet tunnistetaan (*NMEA 0183 asetukset*, sivu 20).

### **NMEA 0183**

Karttaplotterit tukevat NMEA 0183 -standardia, jota käytetään liitettäessä erilaisia NMEA 0183 -laitteita, kuten VHF-radioita, NMEA välineitä, automaattiohjauksia, tuuliantureita ja suuntatunnistimia.

Lisätietoja karttaplotterin liittämisestä valinnaisiin NMEA 0183 laitteisiin on karttaplotterin asennusohjeissa.

Karttaplotterin hyväksytyt NMEA 0183 -määritykset ovat GPAPB, GPBOD, GPBWC, GPGGA, GPGLL, GPGSA, GPGSV, GPRMB, GPRMC, GPRTE, GPVTG, GPWPL ja GPXTE sekä Garminin määritykset PGRME, PGRMM ja PGRMZ.

Lisäksi karttaplotteri tukee WPL- ja DSC-määritystä sekä luotaimen NMEA 0183 -syöttöä ja DPT (syvyys)- tai DBT-, MTW (veden lämpötila)- ja VHW (veden lämpötila, nopeua ja suunta) määrityksiä.

### *NMEA 0183 asetukset*

Valitse **Asetukset** > **Viestintä** > **NMEA 0183** ‑**asetus**.

**Kaikuluotain**: ottaa käyttöön NMEA 0183 lähetyslauseet kaikuluotainta (jos käytettävissä) varten.

**Reitti**: ottaa käyttöön NMEA 0183 lähetyslauseet reittejä varten.

- **Järjestelmä**: ottaa käyttöön NMEA 0183 lähetyslauseet järjestelmätietoja varten.
- **Garmin**: ottaa käyttöön NMEA 0183 lähetyslauseet omia Garmin lähetyslauseita varten.
- **Sijaintitarkkuus**: säätää NMEA lähetyksen desimaalien määrää.
- **Reittipisteen ID**: määrittää laitteen lähettämään reittipisteiden nimet tai numerot NMEA 0183 verkon kautta navigoinnin aikana. Numeroiden käyttäminen saattaa ratkaista yhteensopivuusongelmat vanhempien NMEA 0183 automaattiohjausten kanssa.

**Diagnostiikka**: näyttää NMEA 0183 diagnostiikkatiedot.

### <span id="page-24-0"></span>**Hälytysten määrittäminen**

### **Navigointihälytykset**

Valitse **Asetukset** > **Hälytykset** > **Navigointi**.

- **Saavut**: määrittää hälytyksen ilmoittamaan, kun olet tietyllä etäisyydellä tai tietyn ajoajan päässä käännöksestä tai määränpäästä.
- **Ankkurin laahaus**: määrittää hälytyksen ilmoittamaan, kun ylität määritetyn laahausetäisyyden.
- **Suuntapoikkeama**: määrittää hälytyksen ilmoittamaan, kun olet tietyn matkan päässä reitiltä.

### **Järjestelmähälytykset**

**Herätyskello**: määrittää kellohälytyksen.

- **Laitteen jännite**: määrittää hälytyksen, joka ilmoittaa, kun akun varaustila saavuttaa määritetyn matalan tason.
- **GPS-tarkkuus**: määrittää hälytyksen kuulumaan, kun GPSsijaintitarkkuus on käyttäjän asettaman arvon ulkopuolella.

### **Yksikköasetukset**

### Valitse **Asetukset** > **Yksikkö**.

**Järjestelmän yksiköt**: määrittää laitteen yksikkömuodon.

- **Eranto**: määrittää nykyisen sijainnin magneettisen deklinaation eli magneettisen ja todellisen pohjoisen välisen kulman.
- **Kulkusuunta**: määrittää suuntaviittauksen, jota käytetään kulkusuuntatietojen laskentaan. Tosi määrittää maantieteellisen pohjoisen pohjoisen viitteeksi. Ruudukko määrittää pohjoisen viitteeksi pohjoisgridin (000º). Magneettinen määrittää pohjoisen viitteeksi magneettisen pohjoisen.
- **Sijaintimuoto**: määrittää sijaintimuodon, jossa tietty sijaintilukema näkyy. Muuta asetusta vain, jos käyttämässäsi kartassa tarvitaan jotakin tiettyä sijaintimuotoa.
- **Karttadatum**: kartan rakenteen määrittävän koordinaattijärjestelmän muuttaminen. Muuta asetusta vain, jos käyttämässäsi kartassa tarvitaan jotakin tiettyä karttadatumia.
- **Paineen viiteaika**: määrittää viiteajan, jonka perusteella ilmanpainemittarin kehitys lasketaan. Kehitys näkyy ilmanpainemittarikentässä.
- **Ajan esitys**: valitse 12 tai 24 tunnin järjestelmä tai UTC-aika.
- **Aikavyöhyke**: määrittää aikavyöhykkeen ja mahdollistaa automaattisen valinnan GPS-sijainnin perusteella.

### **Navigointiasetukset**

**HUOMAUTUS:** jotkin asetukset ja vaihtoehdot edellyttävät lisäkarttoja tai -laitteita.

Valitse **Asetukset** > **Navigointi**.

- **Reittimerkinnät**: määrittää tunnustyypin, joka näkyy reitin käännöksen yhteydessä kartassa.
- **Automaattinen opastus**: joidenkin Premium-karttojen yhteydessä voi määrittää parametrit, joita karttaplotteri käyttää laskiessaan Automaattinen opastus reittiä.
- **Käännöss. aktivointi**: määrittää, lasketaanko käännössiirto ajan vai matkan mukaan.
- **Käännössiirron aika**: määrittää, miten monta minuuttia ennen käännöstä siirryt seuraavalle etapille, kun Käännöss. aktivointi -kohdassa on valittu Aika. Tämän arvon lisääminen voi parantaa automaattiohjauksen tarkkuutta navigoitaessa reittiä tai Automaattinen opastus reittiä, jolla on usein käännöksiä, tai suurella nopeudella. Jos reitti on suora tai nopeus hitaampi, tämän arvon vähentäminen voi parantaa automaattiohjauksen tarkkuutta.

**Käännössiirron matka**: määrittää, miten paljon ennen käännöstä siirryt seuraavalle etapille, kun Käännöss. aktivointi -kohdassa on valittu Matka. Tämän arvon lisääminen voi parantaa automaattiohjauksen tarkkuutta navigoitaessa reittiä tai Automaattinen opastus reittiä, jolla on usein käännöksiä, tai suurella nopeudella. Jos reitti on suora tai nopeus hitaampi, tämän arvon vähentäminen voi parantaa automaattiohjauksen tarkkuutta.

**Reitin alku**: valitsee aloituspisteen reittinavigointia varten.

### **Muiden alusten asetukset**

Kun yhteensopiva karttaplotteri on liitetty AIS-laitteeseen tai VHF-radioon, voit määrittää, miten muut alukset näkyvät karttaplotterissa.

### Valitse **Asetukset** > **Muut alukset**.

- **AIS**: ottaa käyttöön ja poistaa käytöstä AIS-signaalin vastaanoton.
- **DSC**: ottaa käyttöön ja poistaa käytöstä DSC (digital selective calling) -kutsut.

**AIS-hälytys**: määrittää törmäyshälytyksen (*[Turva-alueen](#page-8-0)  [määrittäminen törmäyshälytykselle](#page-8-0)*, sivu 5 and *[AIS](#page-8-0)[lähetystestihälytysten ottaminen käyttöön](#page-8-0)*, sivu 5).

### **Karttaplotterin alkuperäisten tehdasasetusten palauttaminen**

**HUOMAUTUS:** tämä poistaa kaikki määrittämäsi asetustiedot.

Valitse **Asetukset** > **Järjestelmä** > **Järjestelmätiedot** > **Tehdasasetukset**.

### **Liite**

### **Laitteen rekisteröiminen**

Saat laajempia tukipalveluja rekisteröimällä tuotteen jo tänään.

- Siirry osoitteeseen<http://my.garmin.com>.
- Säilytä alkuperäinen kuitti tai sen kopio turvallisessa paikassa.

### **Näytön puhdistaminen**

### *HUOMAUTUS*

Ammoniakkia sisältävät puhdistusaineet vahingoittavat häikäisynestopinnoitetta.

Laitteen pinnassa on erityinen häikäisynestopinnoite, joka on hyvin herkkä ihon rasvalle, vahoille ja hankauspuhdistusaineille.

- **1** Kostuta liina silmälasien linssinpuhdistusaineella, joka on määritetty turvalliseksi häikäisynestopinnoille.
- **2** Puhdista näyttö pehmeällä, puhtaalla nukkaamattomalla liinalla.

### **Kuvaotokset**

Mistä tahansa karttaplotterin näytöstä voi tallentaa kuvaotoksen bittikarttatiedostona (.bmp). Kuvaotoksen voi siirtää tietokoneeseen.

### **Kuvaotoksen ottaminen**

- **1** Aseta muistikortti korttipaikkaan.
- **2** Valitse **Asetukset** > **Järjestelmä** > **Näyttö** > **Kuvaotos** > **Käytössä**.
- **3** Siirry näyttöön, jonka kuvan haluat siepata.
- **4** Paina **HOME**-painiketta vähintään kuusi sekuntia.

### **Kuvaotosten kopiointi tietokoneeseen**

**1** Poista muistikortti karttaplotterista ja aseta se tietokoneen muistikortinlukijaan.

- <span id="page-25-0"></span>**2** Avaa Windows® Resurssienhallinnassa muistikortin Garmin \scrn-kansio.
- **3** Kopioi .bmp-tiedosto kortilta ja liitä se haluamaasi kansioon tietokoneessa.

### **Vianmääritys**

### **Laite ei hae GPS-signaaleja**

Jos laite ei hae satelliittisignaaleja, syitä voi olla muutama. Jos laitetta on siirretty pitkä matka siitä, kun se edellisen kerran haki satelliittisignaaleja tai se on ollut pois päältä useita viikkoja tai kuukausia, satelliittisignaalien hakeminen ei välttämättä toimi oikein.

• Varmista, että laitteistossa on uusin ohjelmisto. Päivitä laitteiston ohjelmisto tarvittaessa (*[Laitteen ohjelmiston](#page-4-0) [päivittäminen](#page-4-0)*, sivu 1).

### **Laite ei käynnisty tai sammuu jatkuvasti**

Jos laite sammuu satunnaisesti tai ei käynnisty, ongelma voi olla laitteen virransyötössä. Tarkista seuraavat virransyötön seikat.

- Varmista, että virtalähteestä tulee virtaa. Voit tarkistaa tämän usealla tavalla. Tarkista esimerkiksi toimivatko muut virtalähteeseen kytketyt laitteet.
- Tarkista virtajohdon sulake.

Sulake on yleensä pidikkeessä, joka on virtajohdon punaisessa johdossa. Tarkista, että oikeankokoinen sulake on asennettu. Tarkista oikea sulakkeen koko kaapelin merkinnästä tai asennusohjeista. Tarkista, että sulake on ehjä. Voit testata sulakkeen yleismittarilla. Jos sulake on ehjä, multimittarin lukema on 0 ohmia.

• Varmista, että laite saa vähintään 10 voltin jännitteen. Suositeltava jännite on kuitenkin 12 volttia.

Tarkista jännite mittaamalla DC-jännite naarasvirta- ja maadoitusliittimestä. Jos jännite on alle 10 volttia, laite ei käynnisty.

• Jos laite saa tarpeeksi virtaa, mutta ei käynnisty, ota yhteyttä Garmin tuotetukeen osoitteessa [www.garmin.com/support](http://www.garmin.com/support).

### **Laite ei luo reittipisteitä oikeaan sijaintiin**

Voit merkitä manuaalisesti reittipisteen sijainnin, jotta tietoja voidaan jakaa ja siirtää eri laitteiden välillä. Jos olet merkinnyt reittipisteen manuaalisesti käyttämällä koordinaatteja ja pisteen sijainti ei ole oikea, laitteen karttadatum ja sijaintimuoto voivat poiketa reittipisteen merkitsemiseen käytetyistä asetuksista.

Sijaintimuoto tarkoittaa tapaa, jolla GPS-vastaanottimen sijainti näytetään näytössä. Näyttötapana on yleensä leveys/ pituusasteet ja minuutit. Lisäksi käytettävissä on vaihtoehtoja, joissa näytetään asteet, minuutit ja sekunnit, vain asteet tai jokin käytettävissä olevista ruudukkomuodoista.

Karttadatum on matemaattinen malli, jolla kuvataan osa maan pinnasta. Paperikarttojen pituus- ja leveysasteet viittaavat tiettyyn karttadatumiin.

**1** Selvitä, mitä karttadatumia ja sijaintimuotoa käytettiin alkuperäisen reittipisteen luomisessa.

Jos alkuperäinen reittipiste otettiin kartasta, siinä yleensä kerrotaan käytettävä karttadatum ja sijaintimuoto. Tiedot ovat yleensä kartan selitteen lähellä.

- **2** Valitse karttaplotterissa **Asetukset** > **Yksikkö**.
- **3** Valitse oikeat karttadatum- ja sijaintimuotoasetukset.
- **4** Luo reittipiste uudelleen.

### **NMEA 0183-tiedot**

#### **Lähetys**

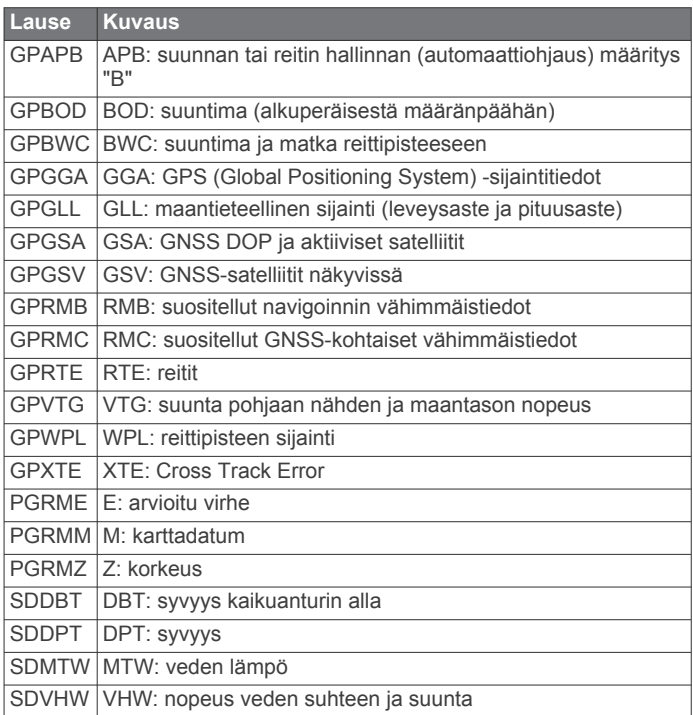

### **Vastaanotto**

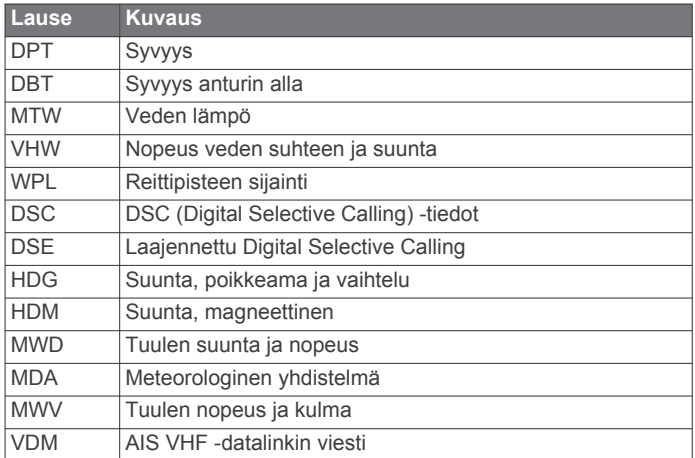

Voit ostaa täydelliset NMEA (National Marine Electronics Association) ‑muotoilutiedot ja määritykset ottamalla yhteyden osoitteeseen: NMEA, Seven Riggs Avenue, Severna Park, MD 21146 USA [\(www.nmea.org](http://www.nmea.org))

### **Hakemisto**

### <span id="page-26-0"></span>**A**

AIS **[4](#page-7-0), [5](#page-8-0), [7](#page-10-0)** alukset **[5](#page-8-0)** hälytys **[5](#page-8-0)** hätäsignaalilaite **[5](#page-8-0)** kohde **[5](#page-8-0)** käynnistäminen **[21](#page-24-0)** SART **[5](#page-8-0)** tähtääminen **[4](#page-7-0), [5](#page-8-0)** uhat **[5](#page-8-0)** aloitusnäyttö, mukauttaminen **[2](#page-5-0)** aluerenkaat **[6](#page-9-0)** alusten jäljet **[18](#page-21-0)** alusten polut **[7](#page-10-0)** animoidut virtaukset, vuorovesitiedot **[3](#page-6-0)** ankkurihälytys **[21](#page-24-0)** asetukset **[19](#page-22-0) –[21](#page-24-0)** järjestelmätiedot **[20](#page-23-0)** Automaattinen opastus **[7](#page-10-0), [11,](#page-14-0) [21](#page-24-0)** radat **[11](#page-14-0)** rantaviivan etäisyys **[12](#page-15-0)** reitit **[11](#page-14-0)** viiva **[12](#page-15-0)**

#### **D**

digital selective calling **[17](#page-20-0), [18](#page-21-0)** erillinen rutiinikutsu **[18](#page-21-0)** kanavat **[18](#page-21-0)** käynnistäminen **[17,](#page-20-0) [21](#page-24-0)** yhteystiedot **[17](#page-20-0)** DSC. *Katso* digital selective calling

### **E**

EGNOS **[19](#page-22-0)** EPIRB **[5](#page-8-0)** etäisyyden mittaaminen, kartat **[2](#page-5-0)**

### **F**

Fish Eye 3D jäljet **[7](#page-10-0)** kaikukeila **[7](#page-10-0)** vedenalaiset kohteet **[7](#page-10-0)**

### **G**

Garmin ClearVü **[13](#page-16-0)** Garmin tuotetuki, yhteystiedot **[1](#page-4-0)** GPS **[22](#page-25-0)** EGNOS **[19](#page-22-0)** signaalit **[1](#page-4-0)** WAAS **[19](#page-22-0)** GPS-tarkkuus **[21](#page-24-0)**

### **H**

hälytykset **[21](#page-24-0)** ankkurin laahaus **[21](#page-24-0)** luotain **[16](#page-19-0)** matala vesi **[16](#page-19-0)** navigointi **[21](#page-24-0)** saapuminen **[21](#page-24-0)** suuntapoikkeama **[21](#page-24-0)** syvä vesi **[16](#page-19-0)** törmäys **[5](#page-8-0)** veden lämpötila **[16](#page-19-0)** hätäkutsu **[17](#page-20-0)** hätäsignaalilaite **[5](#page-8-0)**

### **I**

ilmakuvat **[4](#page-7-0)**

### **J**

jäljet **[10](#page-13-0)** aktiivinen **[10](#page-13-0)** kopiointi **[18](#page-21-0)** luettelo **[10](#page-13-0)** muokkaaminen **[10](#page-13-0)** navigointi **[10,](#page-13-0) [11](#page-14-0)** näyttäminen **[6](#page-9-0), [10](#page-13-0)** poistaminen **[11](#page-14-0)** tallentaminen **[10,](#page-13-0) [11](#page-14-0)**

tallentaminen reitiksi **[10](#page-13-0)** tyhjentäminen **[11](#page-14-0)** jännite **[21](#page-24-0)** järjestelmätiedot **[19,](#page-22-0) [20](#page-23-0)**

#### **K**

kaikuanturi **[13](#page-16-0), [14,](#page-17-0) [16](#page-19-0)** kalastuskartta **[2](#page-5-0)** määrittäminen **[6](#page-9-0)** vieritys **[2](#page-5-0)** kartat **[2](#page-5-0), [4](#page-7-0), [6](#page-9-0)** etäisyyden mittaaminen **[2](#page-5-0)** navigointi **[3](#page-6-0), [4](#page-7-0)** suunta, viiva **[6](#page-9-0)** symbolit **[2](#page-5-0)** tiedot **[3](#page-6-0)** ulkoasu **[6](#page-9-0)** vieritys **[2](#page-5-0)** kello **[21](#page-24-0)** hälytys **[21](#page-24-0)** kentät **[7](#page-10-0)** kieli **[19](#page-22-0)** kompassi **[17](#page-20-0)** ruusu **[6](#page-9-0)** tietopalkki **[14](#page-17-0)** kuvaotokset **[21](#page-24-0)** ottaminen **[21](#page-24-0)** käyttäjätiedot, poistaminen **[11](#page-14-0)** köliasetus **[20](#page-23-0)**

### **L**

laite painikkeet **[1](#page-4-0), [2](#page-5-0)** puhdistaminen **[21](#page-24-0)** rekisteröinti **[21](#page-24-0)** laitteen rekisteröiminen **[21](#page-24-0)** laitteen tunnus **[20](#page-23-0)** luotain **[13](#page-16-0), [14](#page-17-0)** a-scope **[15](#page-18-0), [16](#page-19-0)** Garmin ClearVü **[13](#page-16-0)** herkkyys **[14](#page-17-0)** häiriö **[16](#page-19-0)** hälytykset **[16](#page-19-0)** kaikunopeus **[15](#page-18-0)** keila **[7](#page-10-0)** kohina **[14](#page-17-0), [16](#page-19-0)** numerot **[14](#page-17-0)** näkymät **[13,](#page-16-0) [14](#page-17-0)** pintakohina **[16](#page-19-0)** pohjaan lukitus **[15](#page-18-0)** päällekkäiset numerot **[15](#page-18-0)** reittipiste **[14](#page-17-0)** SideVü **[13](#page-16-0)** syvyys **[15](#page-18-0)** syvyysasteikko **[15](#page-18-0)** syvyysviiva **[15](#page-18-0)** taajuudet **[15](#page-18-0)** tallentaminen **[16](#page-19-0)** ulkoasu **[16](#page-19-0)** vedenalaiset kohteet **[16](#page-19-0)** whiteline **[16](#page-19-0)** värin poisto **[16](#page-19-0)** värin vahvistus **[14](#page-17-0)** zoomaa **[15](#page-18-0)**

### **M**

matkamittarit **[17](#page-20-0)** matkasuunnittelu. *Katso* reitit Mene **[8](#page-11-0)** merikartta **[2,](#page-5-0) [4,](#page-7-0) [8](#page-11-0)** alusten jäljet **[18](#page-21-0)** alusten polut **[7](#page-10-0)** ilmakuvat **[6](#page-9-0)** määrittäminen **[6,](#page-9-0) [21](#page-24-0)** veneilypalvelupisteet **[8](#page-11-0)** vieritys **[2](#page-5-0)** merimerkit **[3](#page-6-0)** merkitse sijainti **[9](#page-12-0)** mies yli laidan **[9](#page-12-0)** mittarit, matka **[17](#page-20-0)**

mittayksiköt **[21](#page-24-0)** MOB, laite **[5](#page-8-0)** muistikortti **[18,](#page-21-0) [19](#page-22-0)** asentaminen **[1](#page-4-0)** paikka **[1](#page-4-0)** yksityiskohtaiset kartat **[19](#page-22-0)** muut alukset AIS **[7](#page-10-0)** polut **[7](#page-10-0)** määränpäät merikartta **[8](#page-11-0)** valitseminen **[8](#page-11-0)**

### **N**

navigoinnin liitekartta **[6,](#page-9-0) [14](#page-17-0)** navigointihälytykset **[21](#page-24-0)** NMEA 0183 **[17,](#page-20-0) [20,](#page-23-0) [22](#page-25-0)** näyttö, kirkkaus **[2](#page-5-0)** näyttöasetukset **[19](#page-22-0)**

#### **O**

ohje. *Katso* tuotetuki ohjelmisto päivittäminen **[1](#page-4-0)** päivitykset **[1](#page-4-0)** Opastus **[8](#page-11-0)**

### **P**

painikkeet **[1](#page-4-0)** virta **[1](#page-4-0)** poistaminen, kaikki käyttäjätiedot **[11](#page-14-0)** Premium-kartat **[3,](#page-6-0) [4,](#page-7-0) [6](#page-9-0)** Fish Eye 3D **[7](#page-10-0)** ilmakuvat **[4](#page-7-0)** vuorovesi- ja virtaustiedot **[3](#page-6-0)** päivitykset, ohjelmisto **[1](#page-4-0)** päällekkäiset numerot **[6,](#page-9-0) [14](#page-17-0)**

### **R**

rantaviivan etäisyys **[12](#page-15-0)** reitit **[8](#page-11-0), [9](#page-12-0)** jakaminen **[19](#page-22-0)** kopiointi **[18,](#page-21-0) [19](#page-22-0)** luettelon näyttäminen **[9](#page-12-0)** luominen **[9](#page-12-0)** muokkaaminen **[9](#page-12-0)** navigointi **[9,](#page-12-0) [10](#page-13-0)** navigointi reitin mukaan **[10](#page-13-0)** poistaminen **[10](#page-13-0)** reittipisteet **[18](#page-21-0), [19](#page-22-0)** Reitti **[7](#page-10-0), [8](#page-11-0)** reittipisteet **[9,](#page-12-0) [22](#page-25-0)** jakaminen **[19](#page-22-0)** jäljitettävä alus **[18](#page-21-0)** kopiointi **[19](#page-22-0)** luettelon näyttäminen **[9](#page-12-0)** luominen **[9](#page-12-0)** luotain **[14](#page-17-0)** mies yli laidan **[9](#page-12-0)** muokkaaminen **[9](#page-12-0)** navigointi kohteeseen **[9](#page-12-0)** näyttäminen **[6](#page-9-0)** poistaminen **[9](#page-12-0)**

### **S**

saapumishälytys **[21](#page-24-0)** SART **[5](#page-8-0)** satelliittikuvat **[4](#page-7-0)** satelliittisignaalit, etsiminen **[1](#page-4-0)** SideVü **[13](#page-16-0)** Siirry **[8](#page-11-0)** sijainti, seuranta **[18](#page-21-0)** sijaintiraportti **[18](#page-21-0)** software license agreement SOS **[9](#page-12-0)** suunta, viiva **[7](#page-10-0)** suuntapoikkeamahälytys **[21](#page-24-0)** symbolit **[4](#page-7-0)**

#### **T**

tapahtumaloki **[20](#page-23-0)**

taustavalo **[2](#page-5-0)** tehdasasetukset **[21](#page-24-0)** luotain **[16](#page-19-0)** tiedot kopiointi **[18](#page-21-0)** varmuuskopio **[19](#page-22-0)** tiedot taivaankappaleista **[17](#page-20-0)** tietojen hallinta **[18](#page-21-0)** tietokentät **[6](#page-9-0)** tuotetuki **[1](#page-4-0)** yhteystiedot **[1](#page-4-0)** tuotteen rekisteröiminen **[21](#page-24-0)** turva-alue törmäyshälytykselle **[5](#page-8-0)** törmäyshälytys **[5](#page-8-0)**

### **V**

vaaran värit **[6](#page-9-0)** valokuvat, ilma **[4](#page-7-0)** vedenalaiset kohteet **[7](#page-10-0)** venepalvelut **[8](#page-11-0)** vesi, lämpötilapoikkeama **[20](#page-23-0)** VHF-radio **[17](#page-20-0)** AIS-kohteen kutsuminen **[18](#page-21-0)** DSC-kanava **[18](#page-21-0)** erillinen rutiinikutsu **[18](#page-21-0)** hätäkutsut **[17](#page-20-0)** vianmääritys **[22](#page-25-0)** virtapainike **[1,](#page-4-0) [19](#page-22-0)** virtausasemat **[17](#page-20-0)** ilmaisimet **[4](#page-7-0)** vuorovesiasemat **[3,](#page-6-0) [17](#page-20-0)** ilmaisimet **[4](#page-7-0)** väritila **[2](#page-5-0)** väylän leveys **[6](#page-9-0)**

#### **W** WAAS **[19](#page-22-0)**

### **Y**

yhdistelmät **[12](#page-15-0)** mukauttaminen **[12,](#page-15-0) [13](#page-16-0)** valitseminen **[12](#page-15-0)**

### **Z**

zoomaa kartta **[2](#page-5-0)** luotain **[15](#page-18-0)**

# support.garmin.com